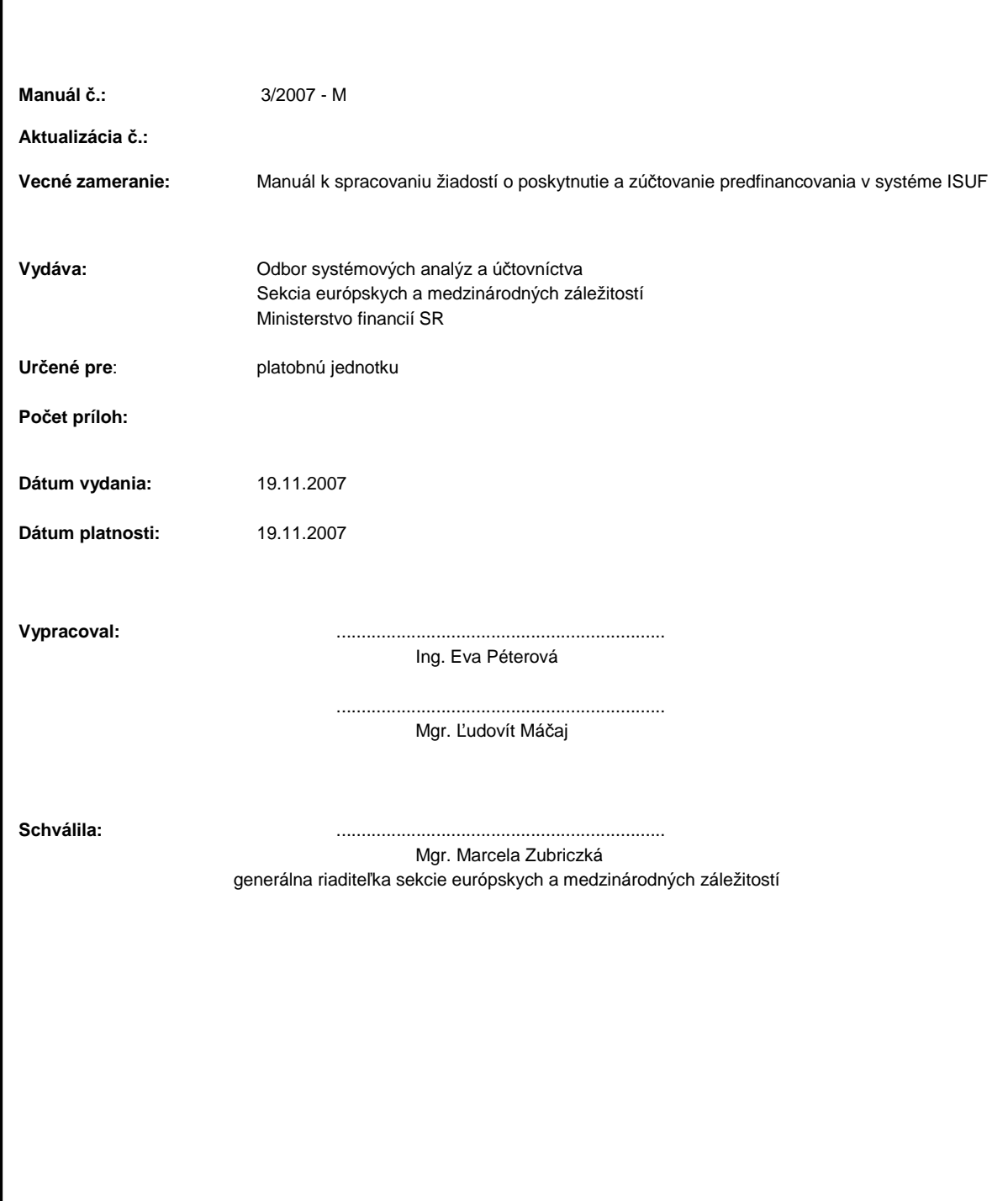

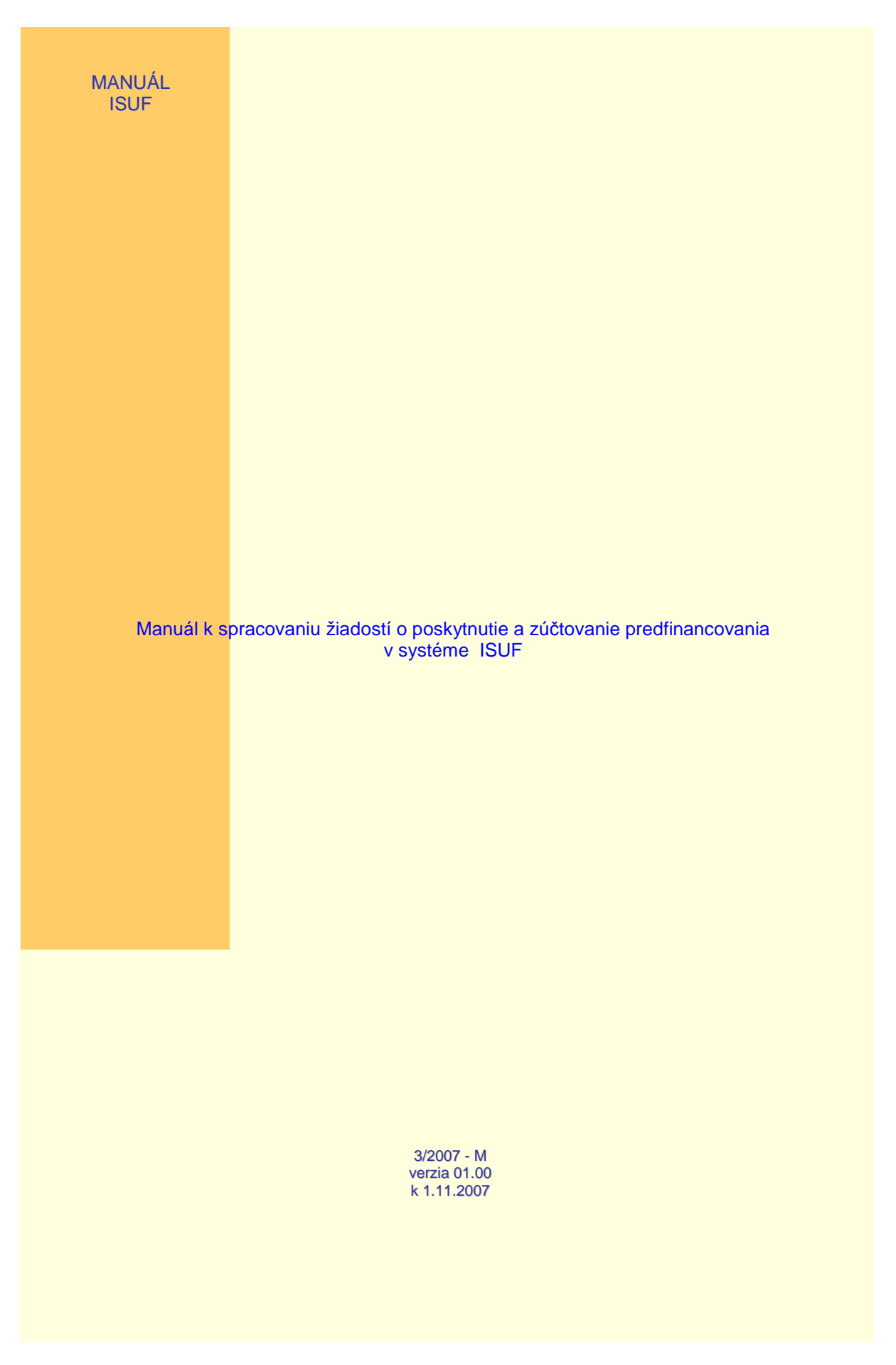

# **O B S A H**

# **1 MANUÁL K SPRACOVANIU ŽIADOSTÍ O POSKYTNUTIE A ZÚ**Č**TOVANIE PREDFINANCOVANIA V SYSTÉME ISUF 4**

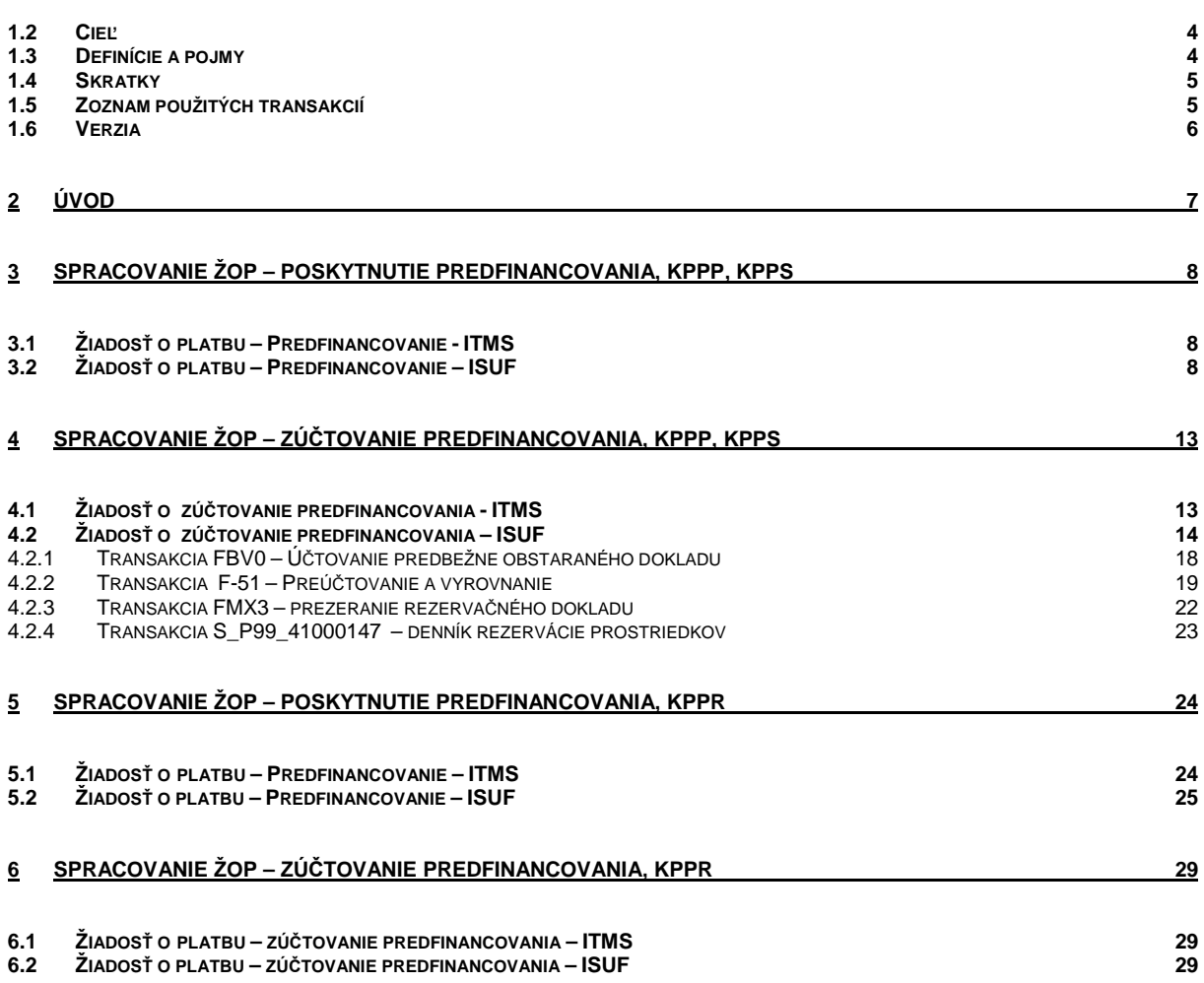

## **1 Manuál k spracovaniu žiadostí o poskytnutie a zú**č**tovanie predfinancovania v systéme ISUF**

## **1.2 Cie**ľ

Hlavným cieľom manuálu je popísať v prehľadnej a zrozumiteľnej forme postupy pri práci v informačnom systéme účtovania fondov (ISUF) v rámci hlavných postupov spracovania žiadostí o platbu typu predfinancovanie a zúčtovanie predfinancovania.

Manuál je určený pre:

účtovníkov a finančných manažérov na PJ (MH SR, MVRR SR, MDPT SR, MŽP SR, PPA)

## **1.3 Definície a pojmy**

Pre účely tohto manuálu sa rozumie:

- a. **ISUF - informa**č**ný systém ú**č**tovania fondov** Integrovaný informačný systém účtovného, finančného a ekonomického riadenia prostriedkov. Účtovníctvo sa vedie v elektronickej forme s použitím softvéru SAP/R3 a je súčasťou informačného systému účtovania fondov EÚ. Systém ISUF je založený na spracovávaní procesov v prostredí SAP R/3 prostredníctvom modulov:
- IM investičný manažment
- PS riadenie projektov
- FI finančné účtovníctvo
- FM riadenie rozpočtu
- MM materiálové hospodárstvo
- a) **Žiados**ť **o platbu typu Predfinancovanie** poskytnutie finančných prostriedkov konečnému prijímateľovi z verejnej správy z výdavkov štátneho rozpočtu za zdroje ERDF, EAGGF-u, FIFG a spolufinancovania štátneho rozpočtu na uhrádzanie záväzkov voči dodávateľovi v lehote splatnosti na základe predloženia účtovných dokladov vystavených dodávateľom.
- b) **Žiados**ť **o platbu typu Zú**č**tovanie predfinancovanie** Po poskytnutí predfinancovania je konečný prijímateľ povinný celú výšku následne (najneskôr do 15 dní od pripísania týchto prostriedkov na jeho účte) zúčtovať. Riadiacemu orgánu/sprostredkovateľskému orgánu pod riadiacim orgánom predkladá vyplnený formulár na zúčtovanie predfinancovania (žiadosť o zúčtovanie predfinancovania). Spolu s formulárom predkladá výpis z účtu potvrdzujúci skutočné uhradenie účtovných dokladov dodávateľovi. V rámci žiadosti o zúčtovanie predfinancovania konečný prijímateľ uvedie aj výdavky viažuce sa na vyššie uvedené hotovostné úhrady, ktoré boli zahrnuté v žiadosti o platbu (predfinancovanie).

# **1.4 Skratky**

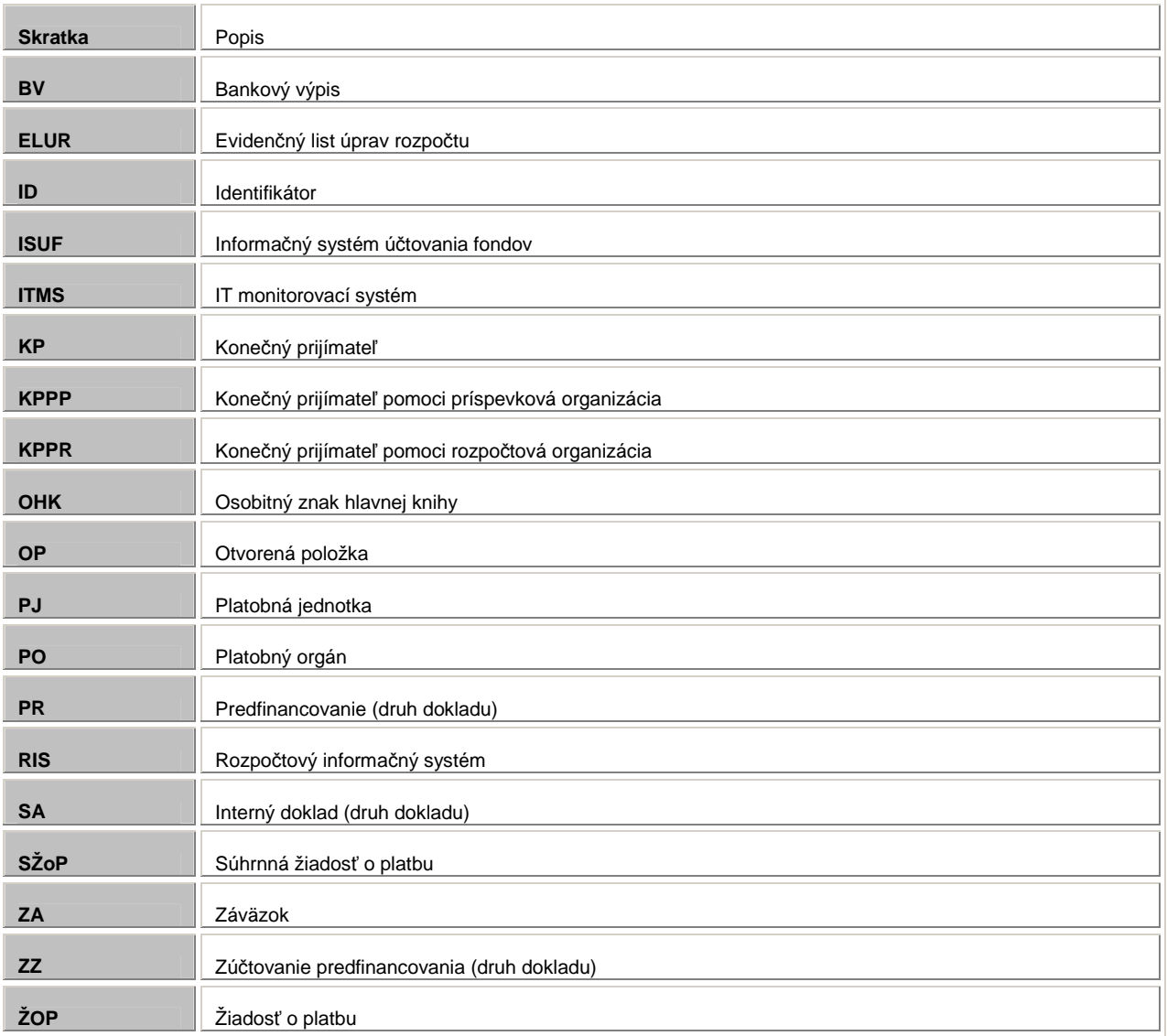

# **1.5 Zoznam použitých transakcií**

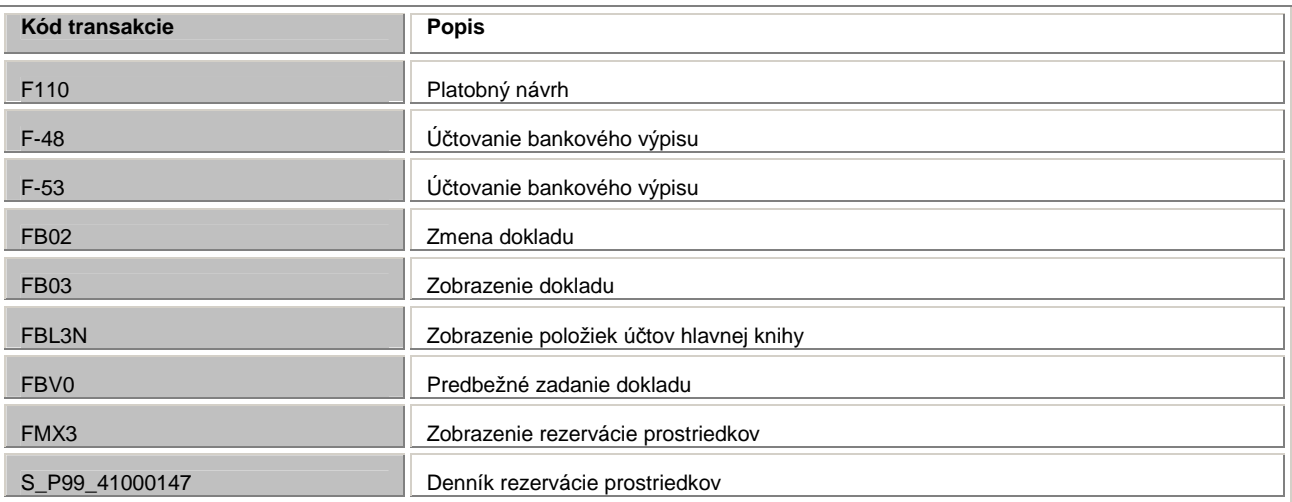

## **1.6 Verzia**

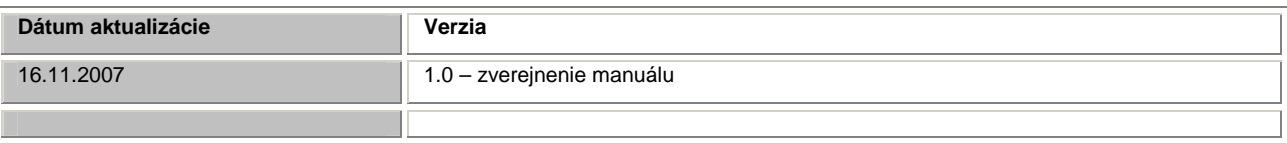

# **2 Úvod**

K 1. novembru 2007 je v súlade s usmernením Ministerstva financií SR 13/2007-U v účinnosti zmena postupu spracovania žiadostí o poskytnutie predfinancovania a žiadostí o zúčtovanie predfinancovania.

Nový spôsob evidencie žiadostí o platbu umožňuje záväzkovanie v Štátnej pokladnici (ďalej len "ŠP") automaticky uložením dokladu cez nadefinované rozhranie ISUF - IS ŠP.

Zmena postupu poskytnutia a zúčtovania predfinancovania umožňuje spracovať a vyhodnotiť aj také prípady, kedy výška zúčtovania predfinancovania je nižšia ako výška poskytnutého predfinancovania. Predfinancovanie je poskytované ako istý druh preddavku, ale bez špeciálnej "zálohovej" rozpočtovej položky.

Predpokladom úspešného spracovania tohto typu žiadosti je dodržanie podmienky, že počet položiek na oboch typoch žiadostí je identický a rozdielne sú iba sumy, pričom zúčtovanie predfinancovania nesmie prekročiť sumu poskytnutého predfinancovania. Zároveň zostáva v platnosti pravidlo, že k jednej žiadosti o poskytnutie predfinancovania je možné predložiť a schváliť iba jednu žiadosť o zúčtovanie predfinancovania. Nezúčtovanú časť poskytnutého predfinancovania je KP povinný vrátiť a oznámiť vrátenie riadiacemu orgánu alebo sprostredkovateľskému orgánu na základe predloženia formuláru "oznámenie o vrátení finančných prostriedkov".

# **3 Spracovanie ŽoP – poskytnutie predfinancovania, KPPP, KPPS**

# **3.1 Žiados**ť **o platbu – Predfinancovanie - ITMS**

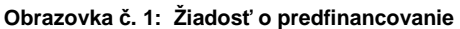

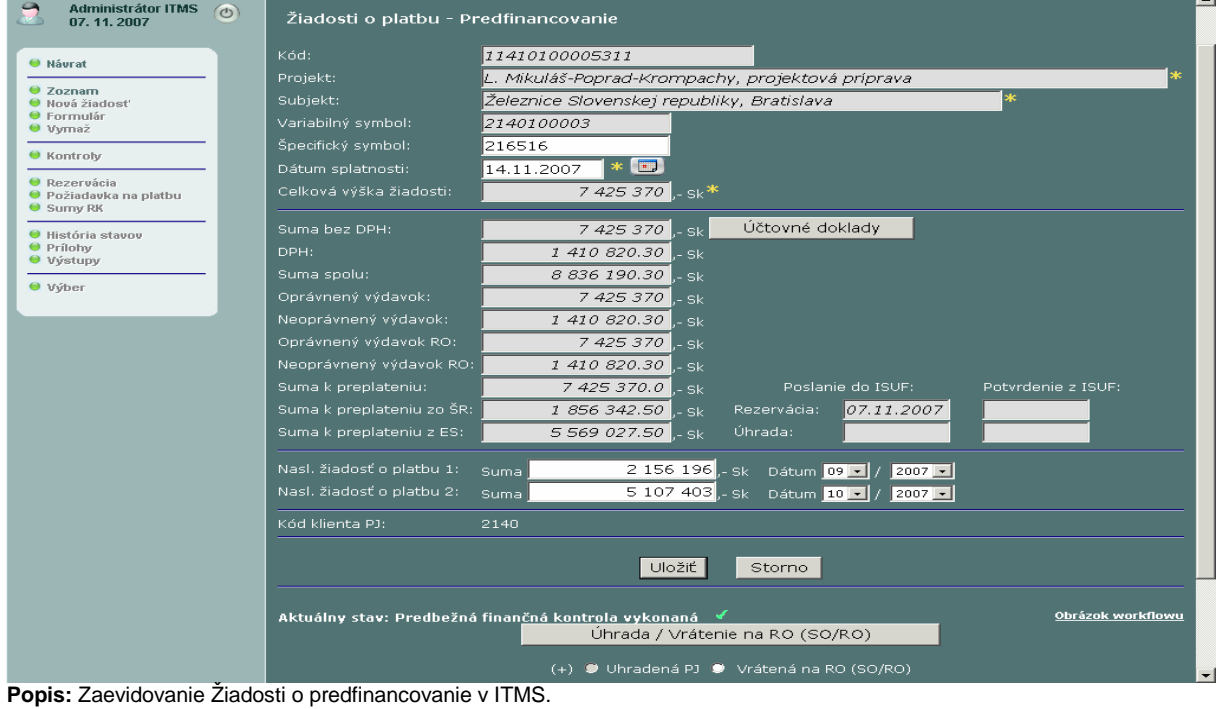

**Obrazovka** č**. 2: Žiados**ť **o platbu – rozpo**č**tová klasifikácia** 

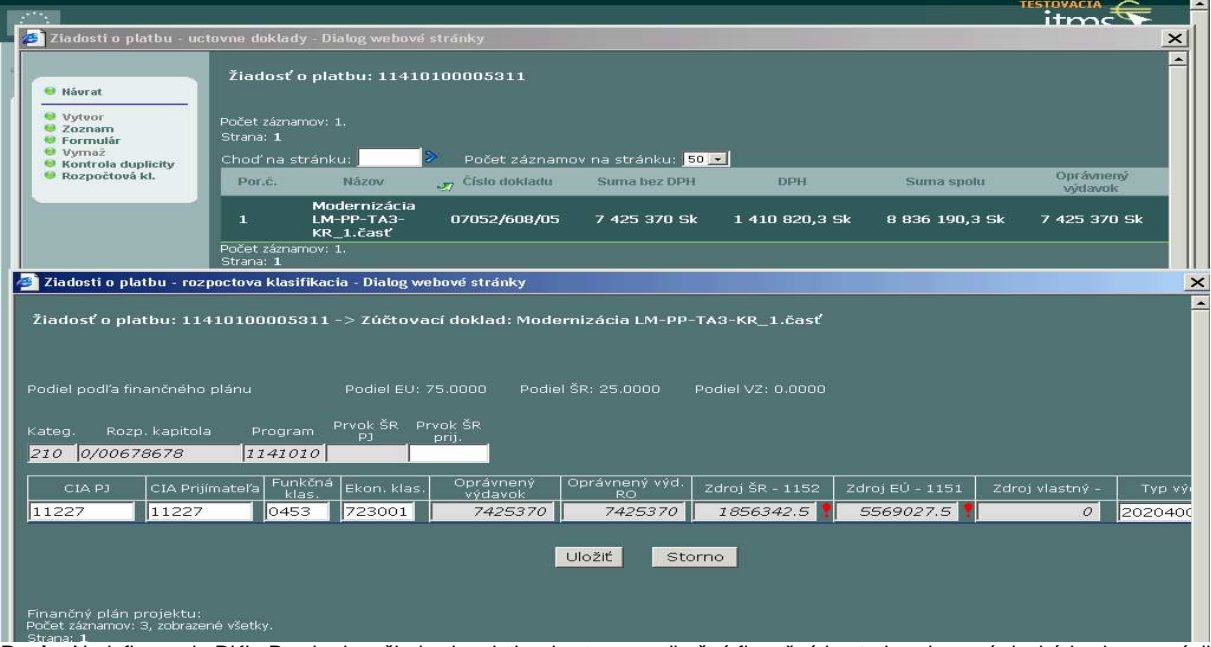

**Popis:** Nadefinovanie RKL. Prechodom žiadosti o platbu do stavu predbežná finančná kontrola vykonaná dochádza k rezervácii do systému ISUF, kde prebieha ďalšie spracovanie žiadosti.

# **3.2 Žiados**ť **o platbu – Predfinancovanie – ISUF**

Cesta: Účtovníctvo \* Public Sector Management \* Riadenie rozpočtu \* Účtovanie \* Rezervácia prostriedkov \* Rezervácia prostriedkov \* Zobrazenie

**Transakcia:** FMX3

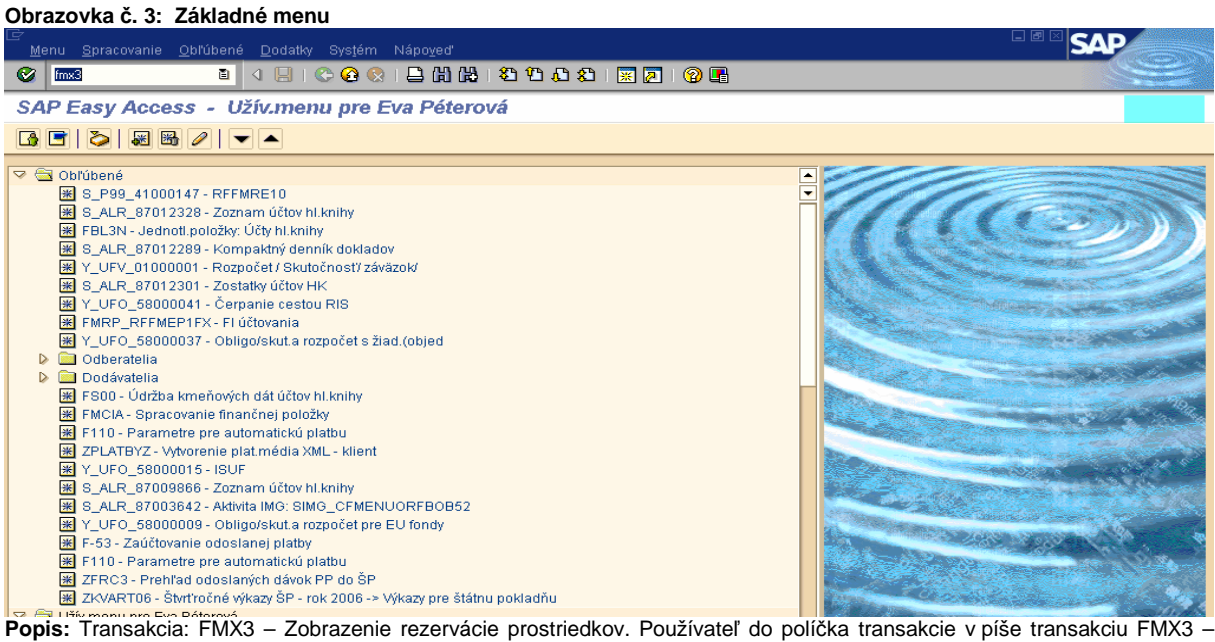

Prezeranie rezervačného dokladu.

**Obrazovka** č**. 4: Vstupná obrazovka transakcie FMX3** 

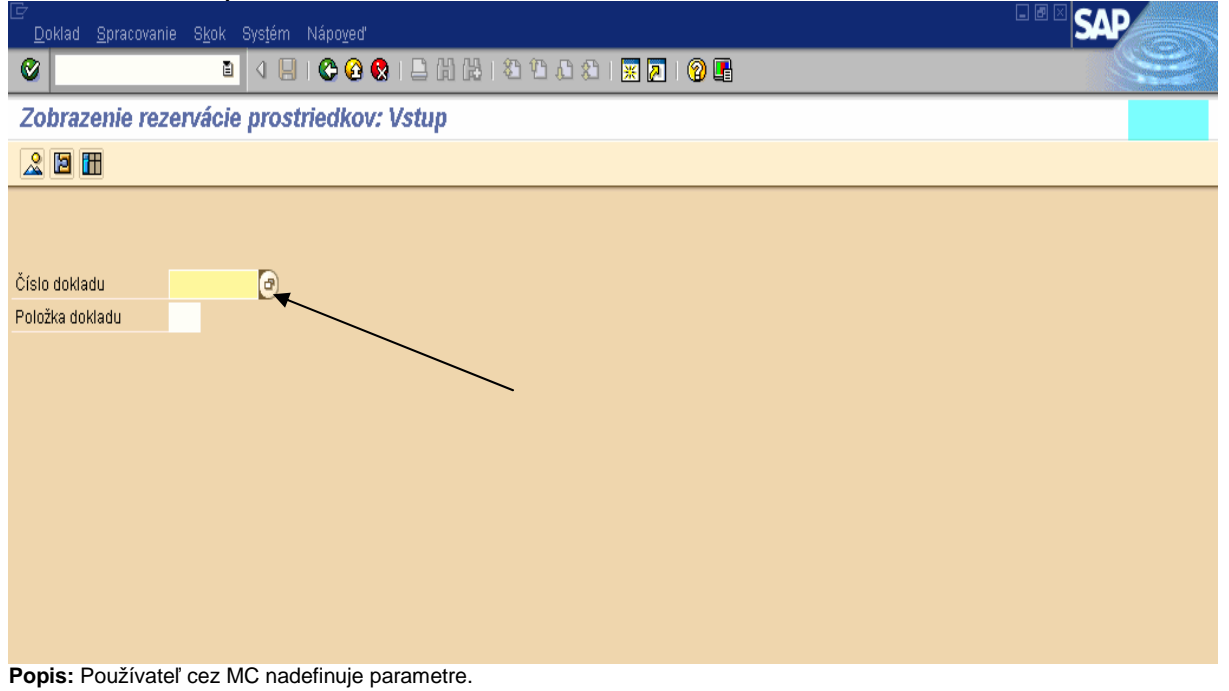

**Obrazovka** č**. 5:** Č**íselník pre rezervácie** 

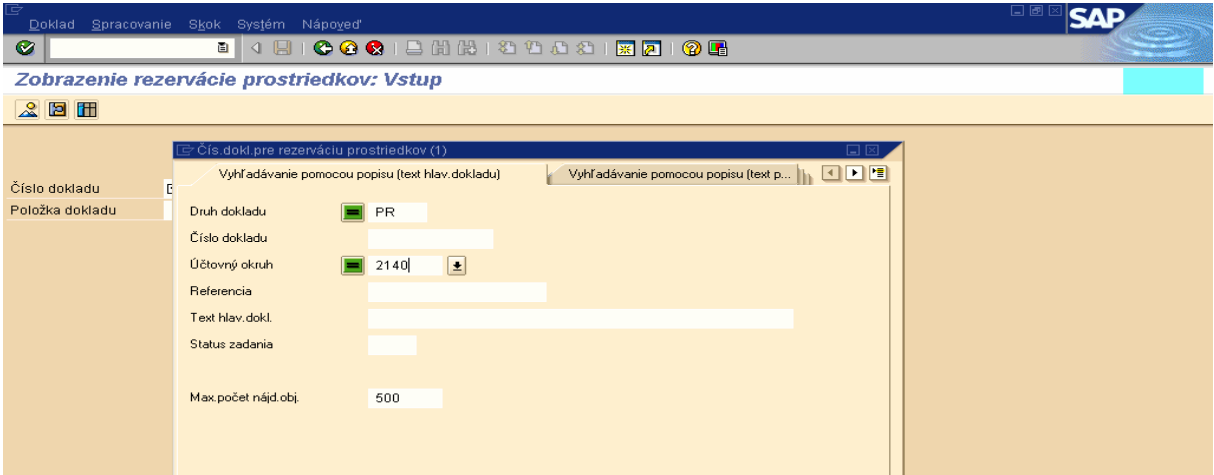

Popis: Používateľ zadá Druh dokladu "PR" a zvolí si svoj účtovný okruh. Nadefinované parametre potvrdí zelenou fajkou.

**Obrazovka** č**. 6: Výber žiadosti o predfinancovanie** 

| ¢                                   |                  | $\mathop{\boxdot}\nolimits$ Čís.dokl.pre rezerváciu prostriedkov (1) =11 Záznamy nájdené | 口回<br><b>SAD</b>                         |  |  |
|-------------------------------------|------------------|------------------------------------------------------------------------------------------|------------------------------------------|--|--|
| Doklad Spracovanie<br>◙             |                  | Vyhľadávanie pomocou popisu (text hlav.dokladu)                                          |                                          |  |  |
| Zobrazenie reze / 図 間 間 圖 图 2 日 ■ 全 |                  |                                                                                          |                                          |  |  |
| 2E                                  | Druh dokladu: PR |                                                                                          |                                          |  |  |
|                                     | Č.dokl.          | ÚčOk Referencia                                                                          | Text                                     |  |  |
|                                     | 300000000 2140   |                                                                                          | 21142200002301                           |  |  |
|                                     |                  | 300000001 2140 10102007                                                                  | 21142200003301                           |  |  |
| Číslo dokladu                       |                  | 300000002 2140 15102007                                                                  | 21142200003301                           |  |  |
| Položka dokladu                     |                  | 300000003 2140 20102007                                                                  | 21142200003310                           |  |  |
|                                     |                  |                                                                                          | 300000006 2140 3040000257 11410100003394 |  |  |
|                                     |                  |                                                                                          | 300000007 2140 3040000257 11410100003314 |  |  |
|                                     |                  |                                                                                          | 300000040 2140 2140100003 11410100005311 |  |  |
|                                     |                  |                                                                                          | 300000041 2140 2140100005 11410100004316 |  |  |
|                                     |                  |                                                                                          | 300000042 2140 2140100005 11410100004390 |  |  |
|                                     |                  |                                                                                          | 300000045 2140 2140100005 11410100004391 |  |  |
|                                     |                  |                                                                                          | 300000046 2140 2140100005 11410100004392 |  |  |
|                                     |                  |                                                                                          |                                          |  |  |
|                                     |                  |                                                                                          |                                          |  |  |
|                                     |                  |                                                                                          |                                          |  |  |
|                                     |                  |                                                                                          |                                          |  |  |

**Popis:** Používateľ dvojklikom vyberie žiadosť o predfinancovanie.

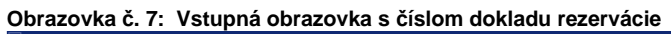

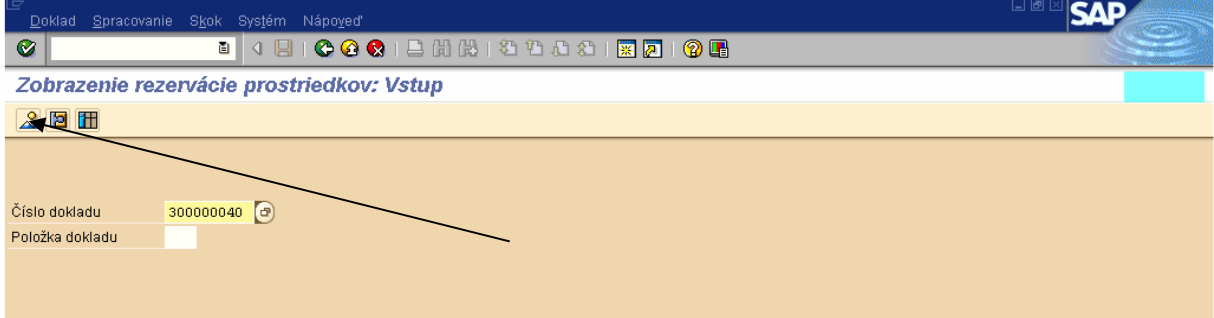

Popis: Používateľ po výbere danej Žiadosť o predfinancovanie prejde na ikonku " Prehľad dokladu".

### **Obrazovka** č**. 8: Zobrazenie rezerva**č**ného dokladu**

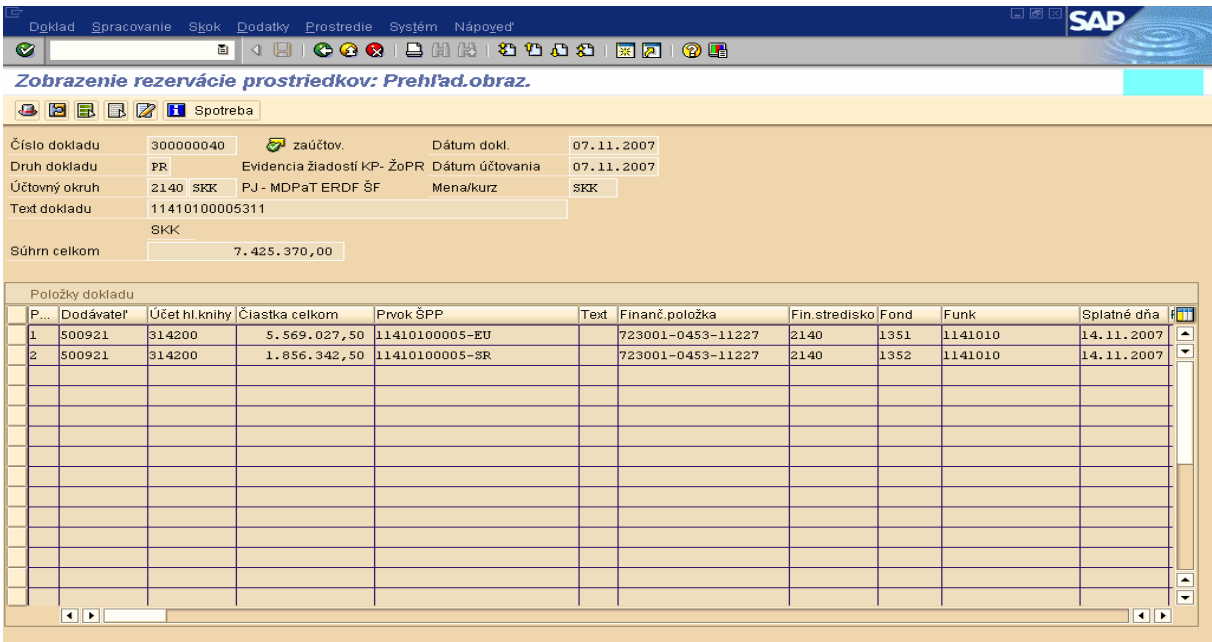

Umiestnenie

Položka dokladu  $\boxed{1}/\boxed{2}$ 

Popis: Nový spôsob evidencie žiadostí o platbu umožňuje záväzkovanie v Štátnej pokladnici (ďalej len "ŠP") automaticky uložením dokladu cez nadefinované rozhranie ISUF - IS ŠP. Druh rezervačného dokladu pre Žiadosť o poskytnutie predfinancovania je označený znakom "PR". V texte hlavičky dokladu sa uvádza číslo žiadosti o poskytnutie predfinancovania. Pole; "Text položky" rezervačného dokladu je prázdne. Zmeny v doklade rezervácie je možné vykonať iba cez rozhranie z ITMS do ISUF. Bezprostredne po založení rezervačného dokladu žiadosti o poskytnutie predfinancovania je generovaný evidenčný doklad FI, do ktorého môže používateľ vstúpiť priamo z rezervačného dokladu.

### **Obrazovka** č**. 9: Kontrola spotreby**

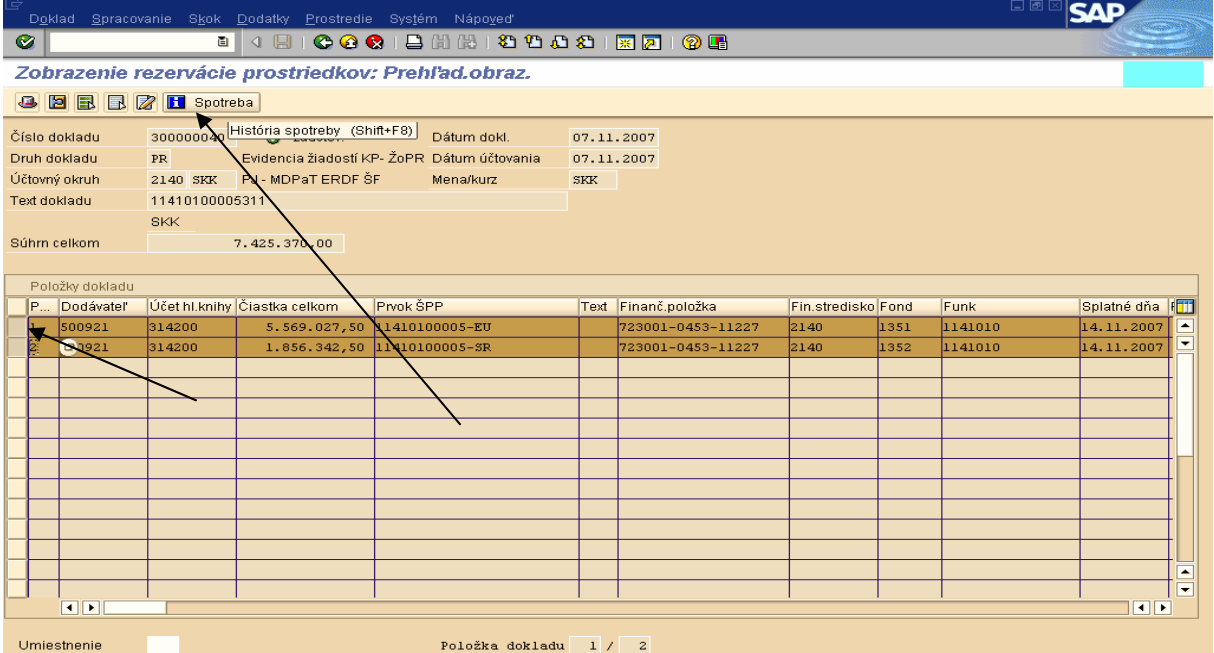

**Popis:** Používateľ vysvieti všetky položky na rezervačnom doklade dvojklikom na jednotlivé položky na začiatku riadku. Následne prejde na ikonku " spotreba".

#### **Obrazovka** č**. 10: Zobrazenie vývoja spotreby**

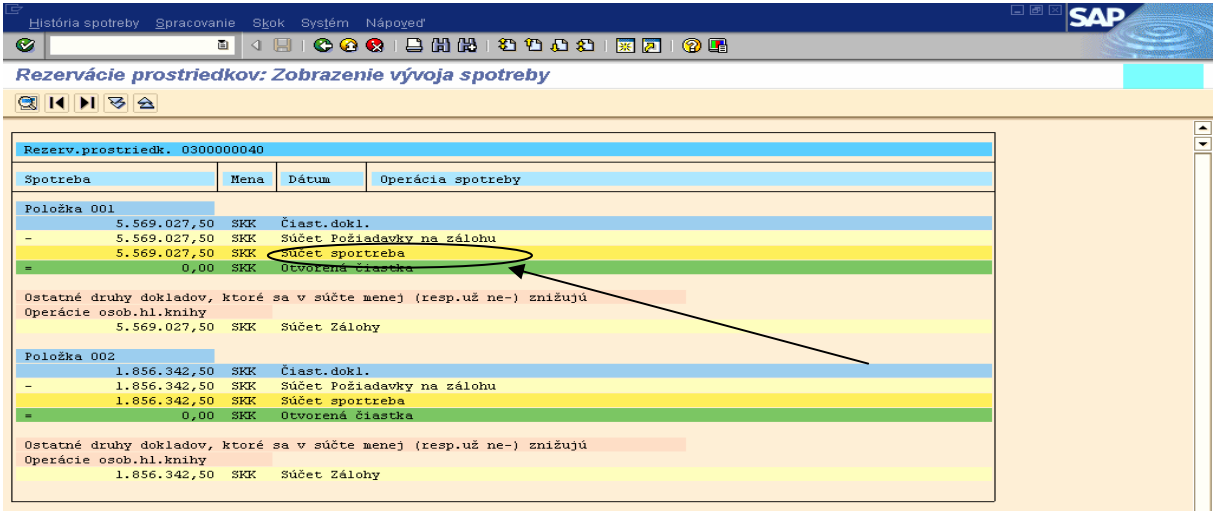

Popis: Používateľ môže vojsť do každej položky rezervačného dokladu priamo v tejto obrazovke. Dvojklikom na riadok " Súčet Požiadavky na zálohu" sa používateľ dostáva priamo do automaticky vygenerovaného dokladu FI.

#### **Obrazovka** č**. 11: Vyh**ľ**adanie dokladu FI k žiadosti o predfinancovanie**

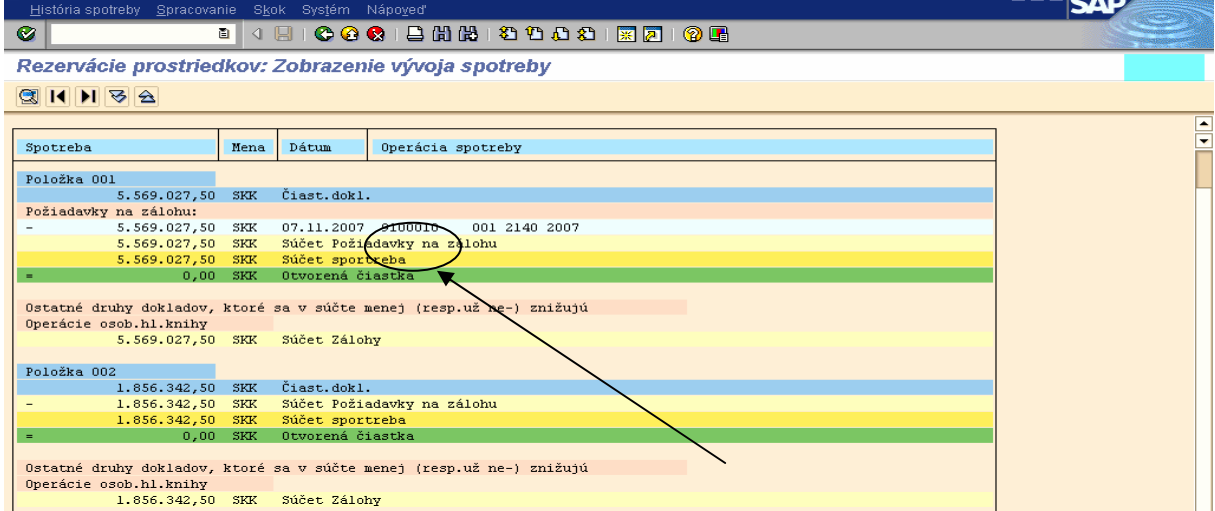

**Popis:** Používateľ dvojklikom na nájdené číslo dokladu FI vchádza priamo do dokladu. V prípade, že používateľ si nezvolí túto cestu k FI dokladu je tu aj iná možnosť, nakoľko po uložení dokladu FI, určený používateľ systému ISUF ( účtovník ) príjme ISUF poštou správu o zaúčtovaní dokladu k predfinancovaniu. Táto správa nesie v sebe informáciu o čísle dokladu, ktorý si používateľ môže zobraziť aj cez transakciu **FB03.** 

V prípade, že na projekte sú aj VZ, či OV zdroje, automaticky je k rezervačnému dokladu generovaný aj doklad FI, do ktorého sa používateľ dostane rovnakým spôsobom ako aj do FI dokladu určeného na úhradu. Dvojklikom na danú položku dokladu v zobrazení vývoja spotreby sa zobrazí číslo dokladu **SA**, ktorým sú evidované VZ, OV zdroje na projekte. Účtovník si daný doklad otvorí, vytlačí a archivuje.

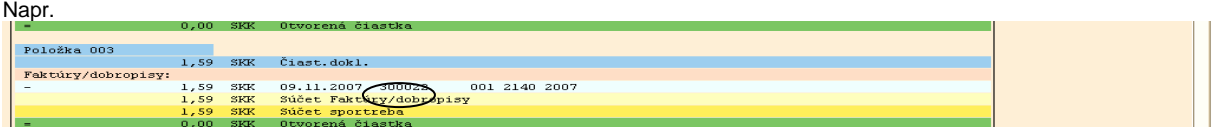

## **Obrazovka** č**. 12: FI doklad – žiados**ť **o poskytnutie predifnanocovania**

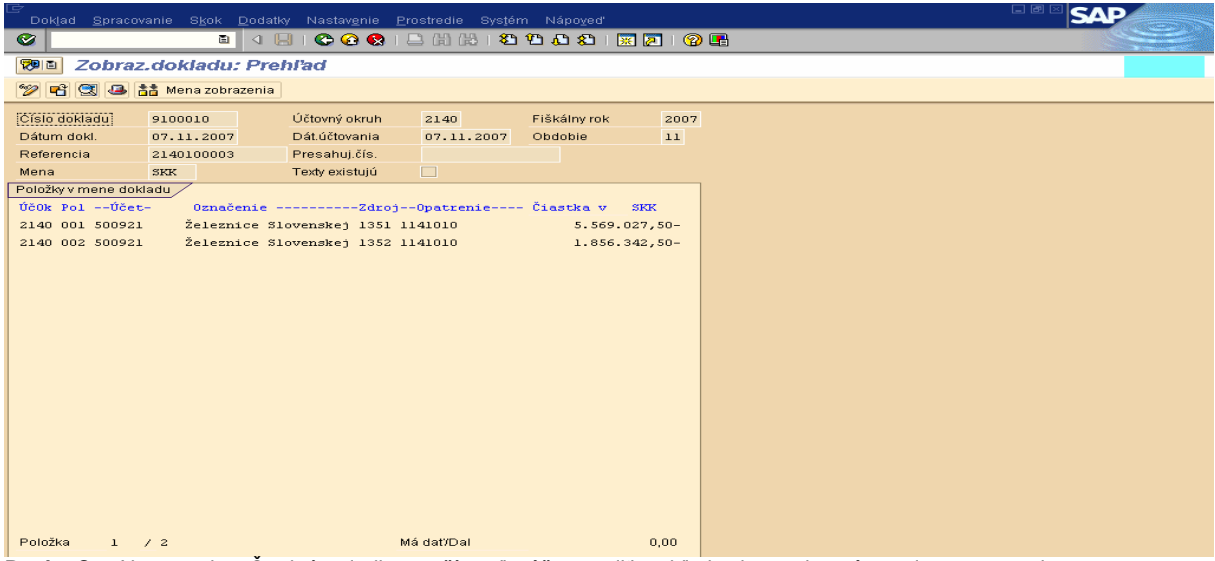

**Popis:** Cez Nastavenia – Štruktúra riadku používateľ môže navoliť prehľad zobrazenia s rôznymi parametrami.

## **Obrazovka** č**. 13: Tla**č**ový náh**ľ**ad**

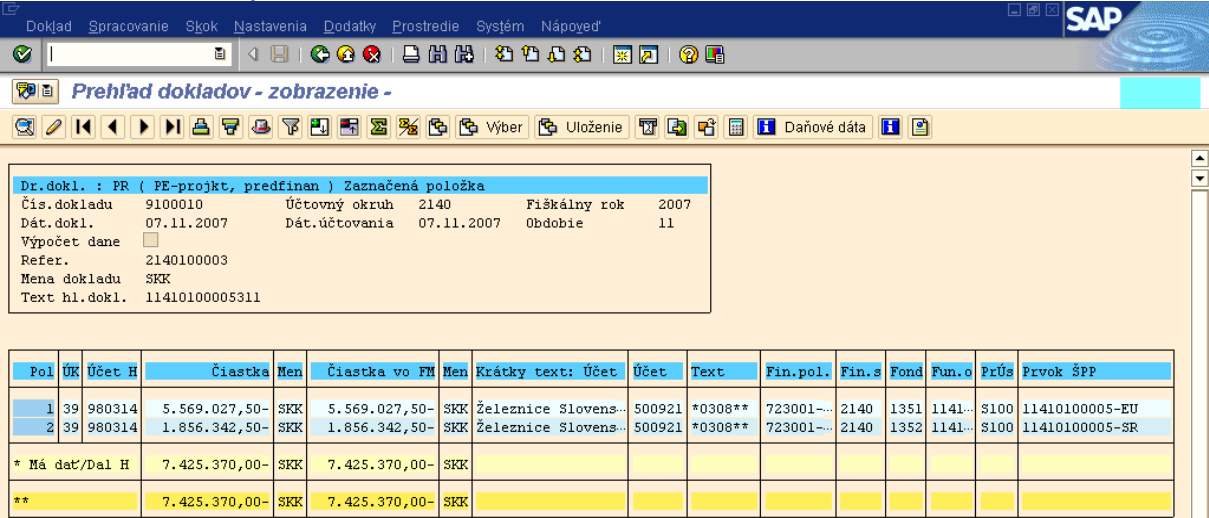

**Popis:** Používateľ cez Doklad – Tlačový náhľad daný doklad vytlačí a posunie finančnému manažérovi . Zmeny v záväzkovaní sa vykonajú už v FI doklade "žiadosť o poskytnutie predfinancovania" (ISUF transakcia FB02). Druh dokladu FI je rovnako označený znakom "**PR"** a je evidovaný na podsúvahovom účte č. 980314 s odkazom na príslušný rezervačný doklad. Nový spôsob evidencie žiadostí o platbu umožňuje záväzkovanie v Štátnej pokladnici (ďalej len "ŠP") automaticky uložením dokladu cez nadefinované rozhranie ISUF - IS ŠP. V prípade, že úhrada žiadosti bude spracovaná cez IS ManEx, účtovník na dodávateľskej položke cez transakciu FB02 zadá "Blokovanie záväzkovania". Finančný manažér si môže cez transakciu zfrc1 vyhľadať ID záväzku. Podľa správnosti spracuje platobný príkaz cez F110.

V prípade spracovania platobného príkazu cez transakciu **F110,** účtovník zaúčtuje úhradu na základe BV cez transakciu **F-53** na základe ID platobného príkazu.

V prípade spracovania úhrady cez ManEx, účtovník zaúčtuje úhradu na základe BV cez transakciu **F-48** cez výber otvorených položiek.

# **4 Spracovanie ŽoP – zú**č**tovanie predfinancovania, KPPP, KPPS**

## **4.1 Žiados**ť **o zú**č**tovanie predfinancovania - ITMS**

#### **Obrazovka** č**. 14: Žiados**ť **o zú**č**tovanie predfinancovania**

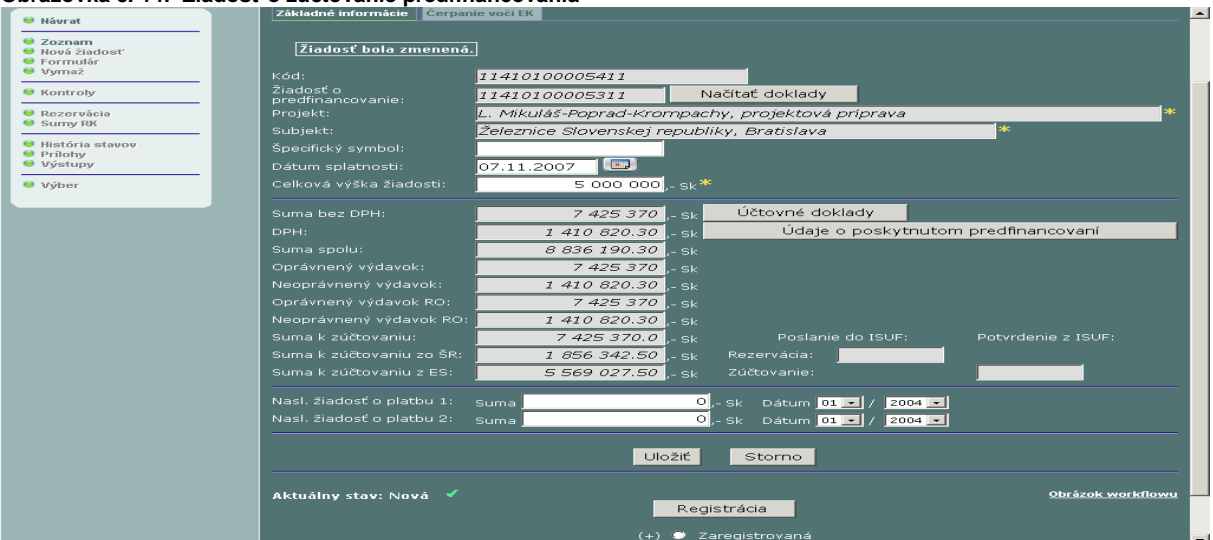

Popis: Vo formulári žiadosti o platbu typu zúčtovanie predfinancovania bolo vytvorené nové tlačidlo "Načítať doklady". Tlačidlo "Načítať doklady" opätovne načíta všetky doklady z poskytnutého predfinancovania vrátane rozpočtovej klasifikácie a výšky jednotlivých dokladov.

وسيرو

**Obrazovka** č**. 15: Žiados**ť **o zú**č**tovanie predfinancovania – rozpo**č**tová klasifikácia**

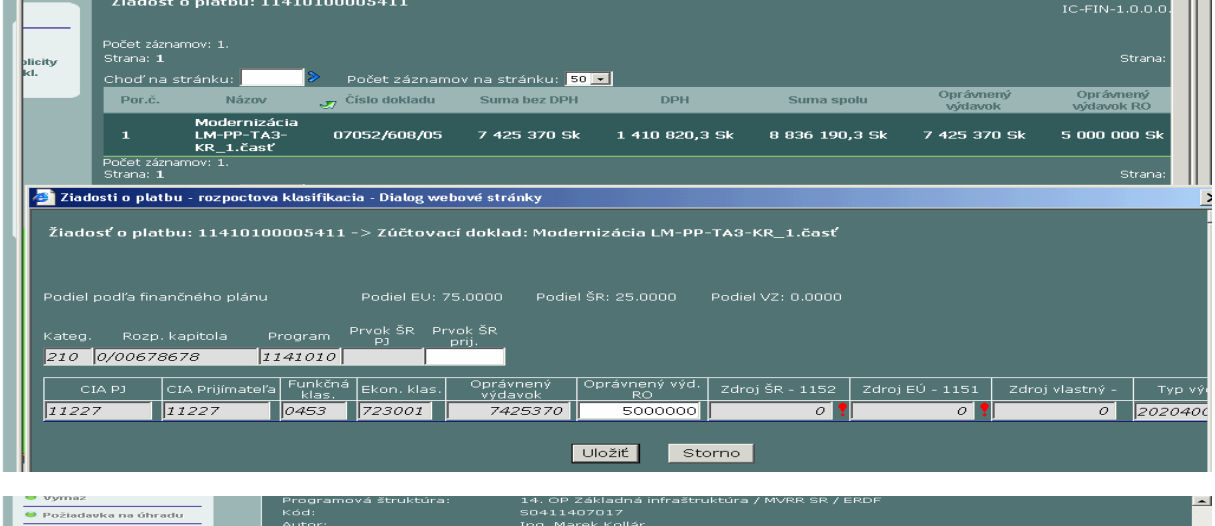

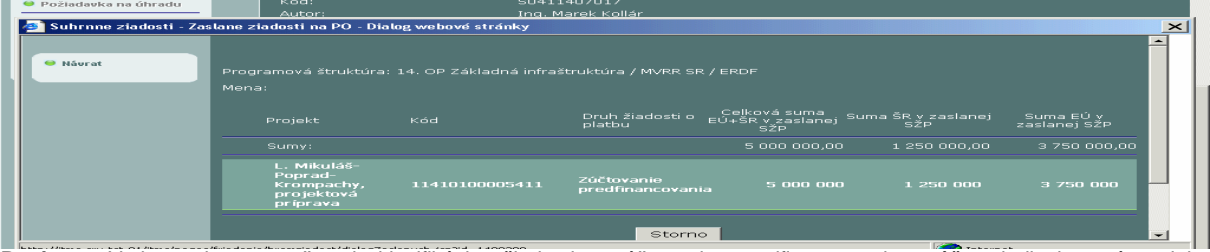

Popis: V obrazovke rozpočtovej klasifikácie žiadosti o zúčtovanie predfinancovania môže riadiaci orgán alebo sprostredkovateľský orgán pod riadiacim orgánom znížiť výšku oprávneného výdavku RO, rozpočtová klasifikácia však musí zostať rovnaká ako v žiadosti o poskytnutie predfinancovania. V tomto prípade sme v zúčtovaní predfinancovania znížili sumu na 5 000 000 Sk. Zníženie sumy spôsobí vynulovanie súm na jednotlivých zdrojoch financovania. K opätovnému rozdeleniu dôjde po prechode ŽoP do stavu Kontrola oprávnenosti vykonaná.

Prechodom žiadosti o zúčtovanie predfinancovania do stavu predbežná finančná kontrola vykonaná dochádza k automatickej rezervácii žiadosti do systému ISUF, kde prebieha ďalšie spracovanie.

## **4.2 Žiados**ť **o zú**č**tovanie predfinancovania – ISUF**

Cesta: Účtovníctvo \* Public Sector Management \* Riadenie rozpočtu \* Účtovanie \* Rezervácia prostriedkov \* Rezervácia prostriedkov \* Zobrazenie

**Transakcia:** FMX3

#### **Obrazovka** č**. 16: Základné menu**

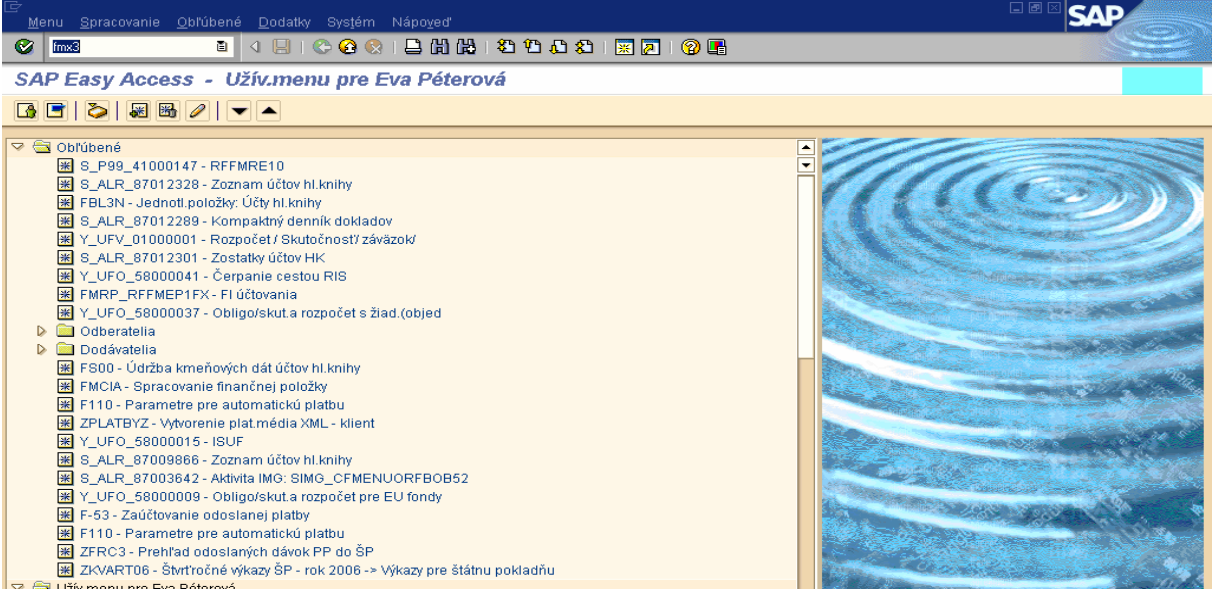

**Popis:** Transakcia: FMX3 – Zobrazenie rezervácie prostriedkov. Používateľ do políčka transakcie v píše transakciu FMX3 – Prezeranie rezervačného dokladu

**Obrazovka** č**. 17: Nadefinovanie parametrov výberu rezerva**č**ného dokladu** 

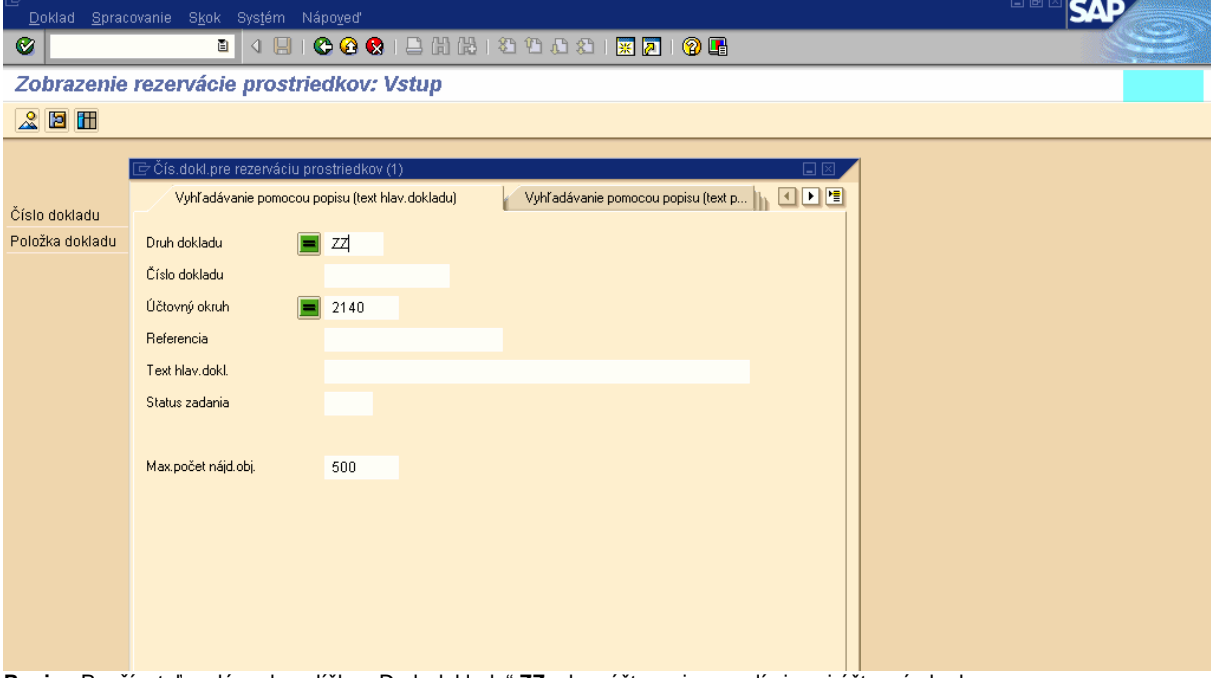

Popis: Používateľ zadáva do políčka " Druh dokladu" ZZ, ako zúčtovanie a zvolí si svoj účtovný okruh.

**Obrazovka** č**. 18: Nadefinovanie parametrov výberu rezerva**č**ného dokladu**

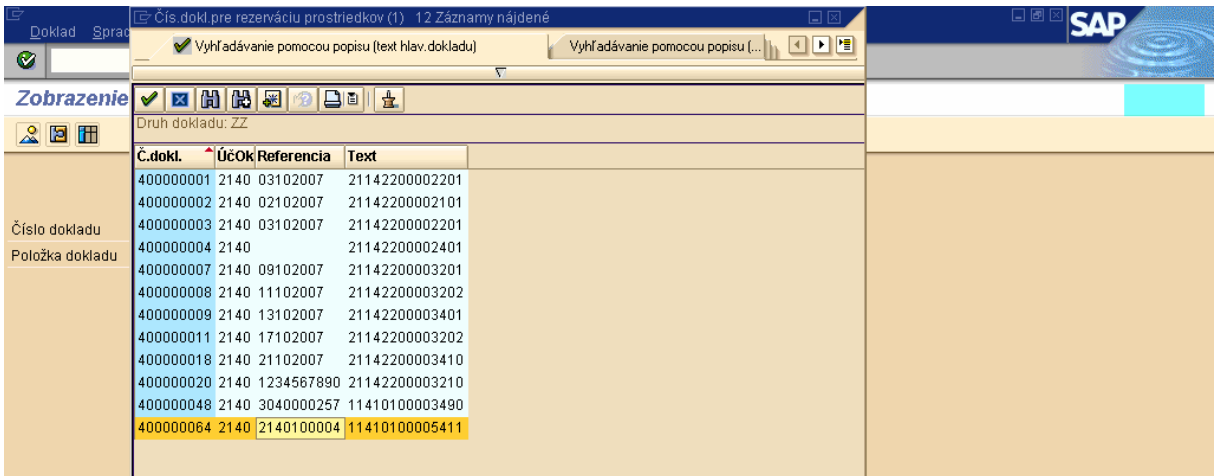

**Popis:** Používateľ dvojklikom vyberá žiadosť o zúčtovanie.

### **Obrazovka** č**. 19: Preh**ľ**ad rezerva**č**ného dokladu**

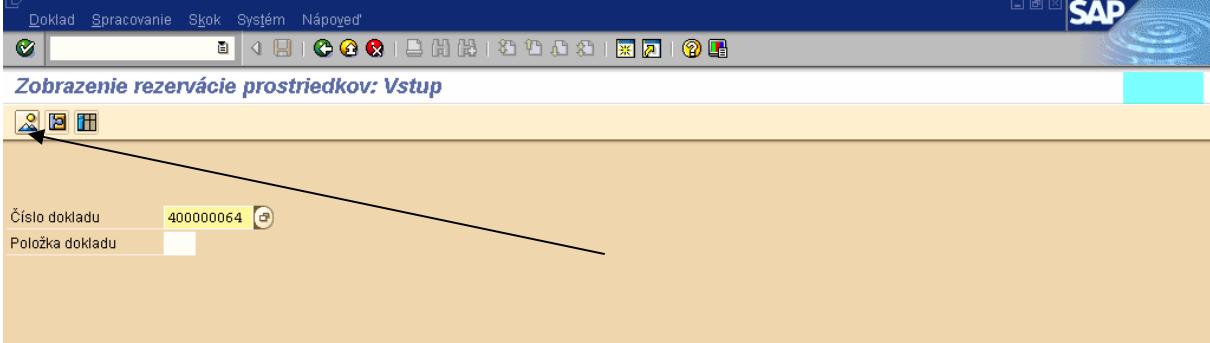

Popis: Používateľ prechádza na ikonku "Prehlad".

**Obrazovka** č**. 20: Zobrazenie rezervácie prostriedkov**

| Doklad Spracovanie Skok Dodatky Prostredie Systém Nápoveď |                                           |                 |                         |                                                    |           |                                      |            |                     |                    |        | HØMSAP      |                |                          |
|-----------------------------------------------------------|-------------------------------------------|-----------------|-------------------------|----------------------------------------------------|-----------|--------------------------------------|------------|---------------------|--------------------|--------|-------------|----------------|--------------------------|
| ◙                                                         | . 4 8 6 6 6 6 6 6 6 6 7 6 6 6 7 6 7 6 7 6 |                 |                         |                                                    |           |                                      |            |                     |                    |        |             |                |                          |
|                                                           |                                           |                 |                         | Zobrazenie rezervácie prostriedkov: Prehľad.obraz. |           |                                      |            |                     |                    |        |             |                |                          |
|                                                           |                                           |                 | <b>4 回国国区团 Spotreba</b> |                                                    |           |                                      |            |                     |                    |        |             |                |                          |
|                                                           |                                           | Číslo dokladu   | 400000064               | $2a$ i zaúčtov.                                    |           | Dátum dokl.                          | 07.11.2007 |                     |                    |        |             |                |                          |
| Druh dokladu                                              |                                           |                 | zz                      | Evidencia žiadostí KP- ŽoZ<br>Dátum účtovania      |           |                                      | 07.11.2007 |                     |                    |        |             |                |                          |
| 2140 SKK PJ - MDPaT ERDF ŠF<br>Účtovný okruh<br>Mena/kurz |                                           |                 | <b>SKK</b>              |                                                    |           |                                      |            |                     |                    |        |             |                |                          |
| Text dokladu<br>11410100005411                            |                                           |                 |                         |                                                    |           |                                      |            |                     |                    |        |             |                |                          |
|                                                           |                                           |                 | <b>SKK</b>              |                                                    |           |                                      |            |                     |                    |        |             |                |                          |
|                                                           |                                           | Súhrn celkom    |                         | 5.000.000,00                                       |           |                                      |            |                     |                    |        |             |                |                          |
|                                                           |                                           |                 |                         |                                                    |           |                                      |            |                     |                    |        |             |                |                          |
|                                                           |                                           | Položky dokladu |                         |                                                    |           |                                      |            |                     |                    |        |             |                |                          |
|                                                           |                                           | P Dodávateľ     |                         | Účet hl.knihy Čiastka celkom                       | Prvnk ŠPP |                                      |            | Text Finanč.položka | Fin.stredisko Fond |        | <b>Funk</b> | Splatné dňa    |                          |
|                                                           |                                           | 500921          | 213200                  | 3.750.000,00 11410100005-EU                        |           |                                      | $114 - 42$ |                     | 2140               | $1151$ | 1141010     | 07.11.2007     | E                        |
| z.                                                        |                                           | 500921          | 213200                  | 1.250.000,00 11410100005-SR                        |           |                                      | $114 - 42$ |                     | 2140               | 1152   | 1141010     | 07.11.2007     | ►                        |
|                                                           |                                           |                 |                         |                                                    |           |                                      |            |                     |                    |        |             |                |                          |
|                                                           |                                           |                 |                         |                                                    |           |                                      |            |                     |                    |        |             |                |                          |
|                                                           |                                           |                 |                         |                                                    |           |                                      |            |                     |                    |        |             |                |                          |
|                                                           |                                           |                 |                         |                                                    |           |                                      |            |                     |                    |        |             |                |                          |
|                                                           |                                           |                 |                         |                                                    |           |                                      |            |                     |                    |        |             |                |                          |
|                                                           |                                           |                 |                         |                                                    |           |                                      |            |                     |                    |        |             |                |                          |
|                                                           |                                           |                 |                         |                                                    |           |                                      |            |                     |                    |        |             |                |                          |
|                                                           |                                           |                 |                         |                                                    |           |                                      |            |                     |                    |        |             |                |                          |
|                                                           |                                           |                 |                         |                                                    |           |                                      |            |                     |                    |        |             |                |                          |
|                                                           |                                           |                 |                         |                                                    |           |                                      |            |                     |                    |        |             |                |                          |
|                                                           |                                           |                 |                         |                                                    |           |                                      |            |                     |                    |        |             |                | $\overline{\phantom{1}}$ |
|                                                           |                                           | $\blacksquare$  |                         |                                                    |           |                                      |            |                     |                    |        |             | $\blacksquare$ |                          |
|                                                           |                                           |                 |                         |                                                    |           | www.communication.com/communication/ |            |                     |                    |        |             |                |                          |

**Popis:** Druh rezervačného dokladu pre žiadosť o zúčtovanie predfinancovania je označený znakom "**ZZ"**. Účet hlavnej knihy na rezervačnom doklade je pre tento druh dokladu 213200, pričom nesmie byť pri účtovaní dokladov FI prepisovaný. Rezervačný doklad je založený s účtom 213200, ktorý nerobí čerpanie na projekte, keďže sú už prostriedky odčerpané predfinancovaním. Rezervačný doklad je založený s príznakom " štatistický". Finančná položka pri zúčtovaní je štatistická (42).

V texte hlavičky dokladu sa uvádza číslo žiadosti o zúčtovanie predfinancovania a na položkách rezervačného dokladu je v texte uvedené číslo žiadosti o poskytnutie predfinancovania. Týmto sa zabezpečí prehľad, ku ktorým konkrétnym žiadostiam sa zúčtovanie predfinancovania viaže.

#### **Obrazovka** č**. 21: Zobrazenie rezervácie prostriedkov**

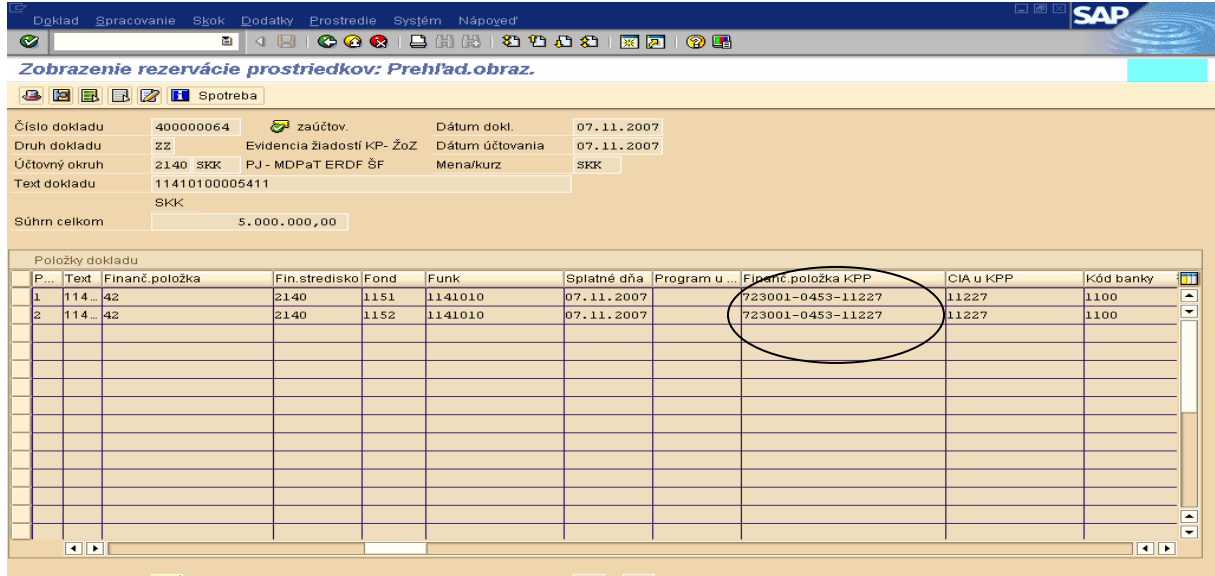

Umiestnenie

**Popis: Posunom dolnej lišty do prava môže používateľ vidieť, na ktorej rozpočtovej klasifikácii došlo k zúčtovaniu a v akej** výške. Má to hlavne význam v prípadoch, kde sa predfinancovanie nezúčtuje v plnej výške a takto je možné vidieť, ktoré RKL boli zúčtované a na ktoré ešte očakávame vrátenie. V tomto momente je pole " Znak spojenia" ( číslo SŽP), ktoré sa nachádza v hlavičke dokladu **prázdne**. Spracovaný rezervačný doklad čaká na schválenie žiadosti o zúčtovanie predfinancovania v súhrnnej žiadosti o platbu.

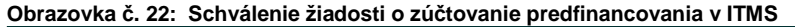

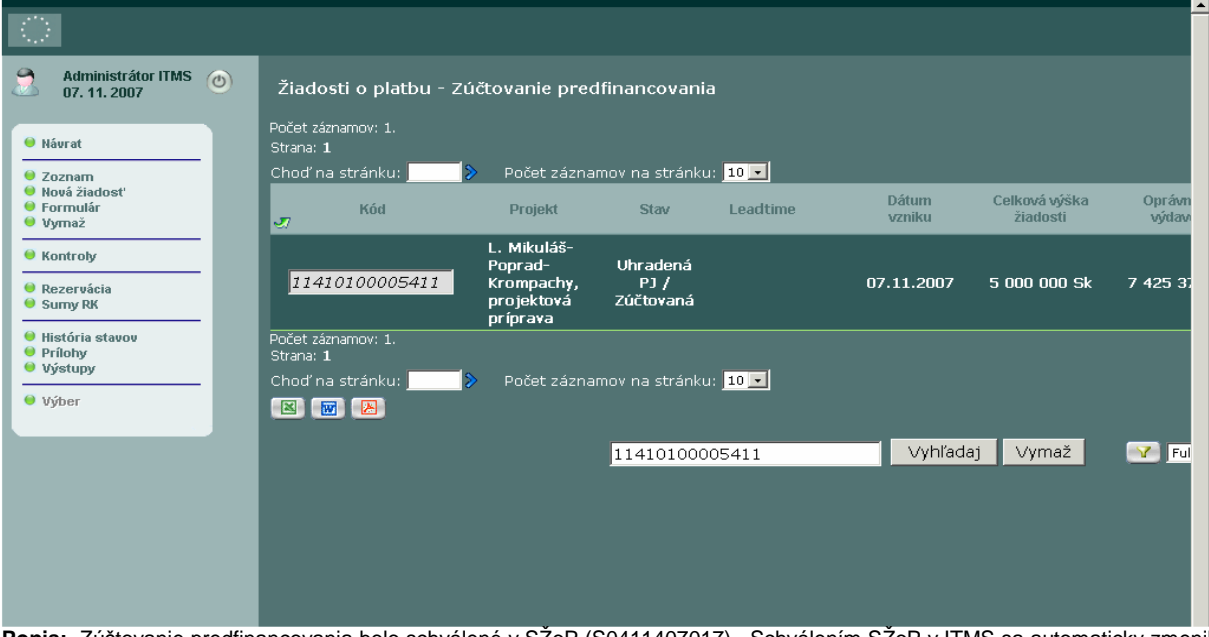

**Popis:** Zúčtovanie predfinancovania bolo schválené v SŽoP (S0411407017) . Schválením SŽoP v ITMS sa automaticky zmenil stav ŽoP na "Uhradená PJ / Zúčtovaná". Schválením žiadosti o zúčtovanie predfinancovania sa v rezervačnom doklade v ISUF naplní pole "Znak spojenia", ktoré obsahuje číslo súhrnnej žiadosti o platbu a zároveň je automaticky generovaná hlavička predbežne obstaraného dokladu FI (Žiadosť o zúčtovanie predfinancovania). Tento doklad si účtovník dohľadá cez transakciu FBV0.

#### **Obrazovka** č**. 23: Hlavi**č**ka rezerva**č**ného dokladu**

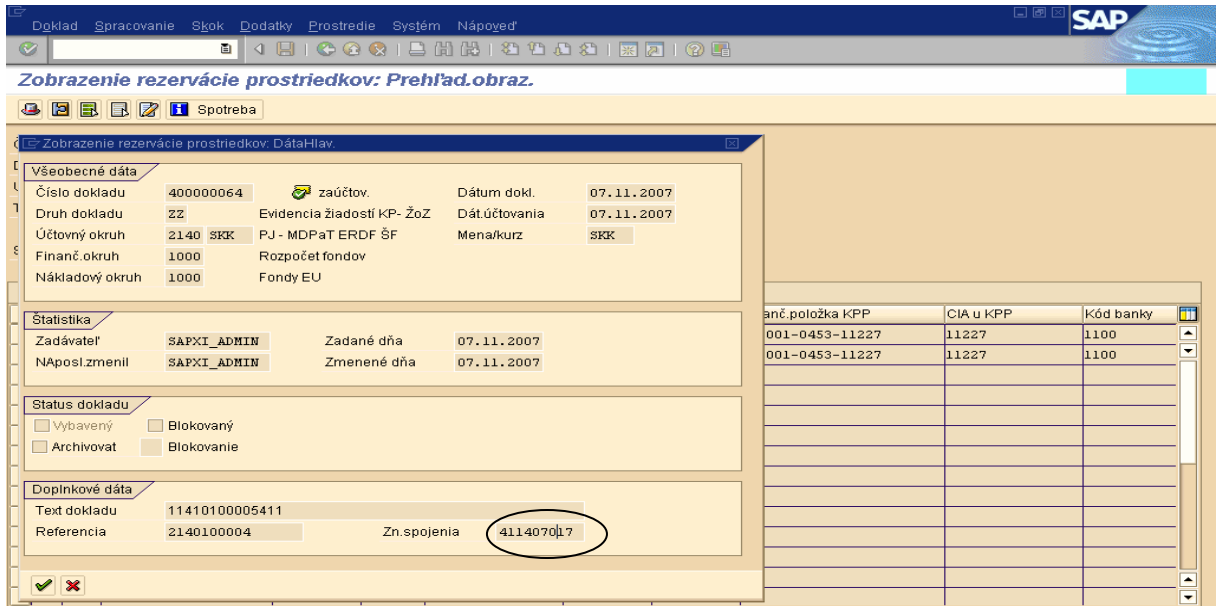

**Popis:** Schválenie žiadosti o zúčtovanie predfinancovania v súhrnnej žiadosti o platbu (kód súhrnnej žiadosti o platbu z ITMS) je zaznamenané na doklade rezervácie v poli "Znak spojenia". Táto udalosť vyvoláva automatické spracovanie - predbežné obstaranie dokladu FI. Určený používateľ príjme ISUF poštou správu o potrebe zúčtovania predfinacovania. Vyvolá v ISUF transakciu **FBV0**, vykoná kontrolu zadania dokladu a po kontrole doklad zaúčtuje. Doklad zúčtovania predfinancovania FI je generovaný pod druhom dokladu **ZA**.

## **4.2.1 Transakcia FBV0 – Ú**č**tovanie predbežne obstaraného dokladu**

#### **Zodpovedná pozícia:** Účtovník na PJ

Cesta: Účtovníctvo **\*** Finančné účtovníctvo \* Hlavná kniha \* Doklad \* Predbežne zadané doklady \* Účtovanie/výmaz

### **Transakcia:** FBV0

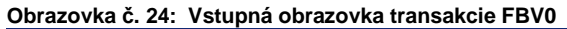

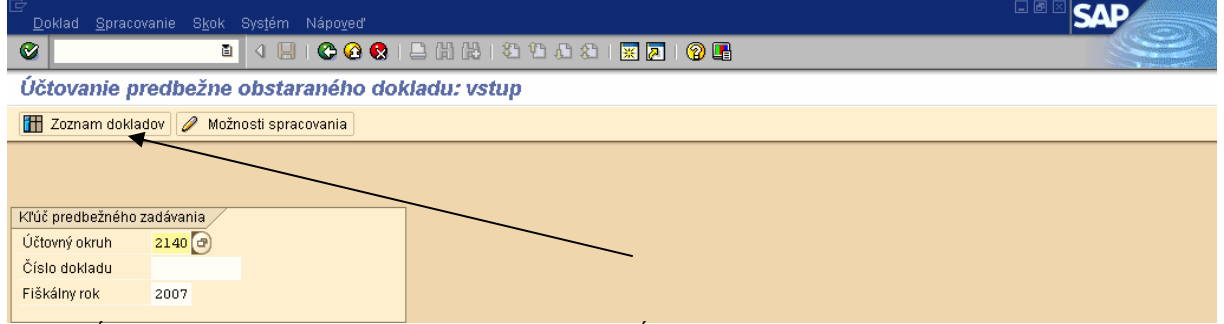

Popis: Účtovník na PJ nadefinuje vstupné parametre ako sú "Účtovný okruh a Fiškálny rok". Následne prejde na záložku "Zoznam dokladov".

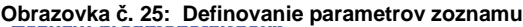

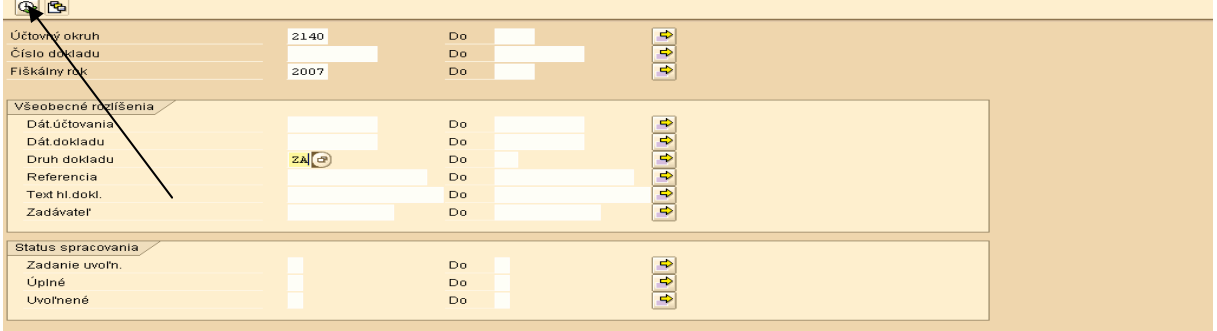

Popis: Účtovník na PJ zadá druh dokladu "ZA", ktorým sa účtuje záväzok zo zúčtovania predfinancovania a prechádza na hodinky – spracovanie.

**Obrazovka** č**. 26: Zoznam predbežne obstaraných dokladov k zaú**č**tovaniu**

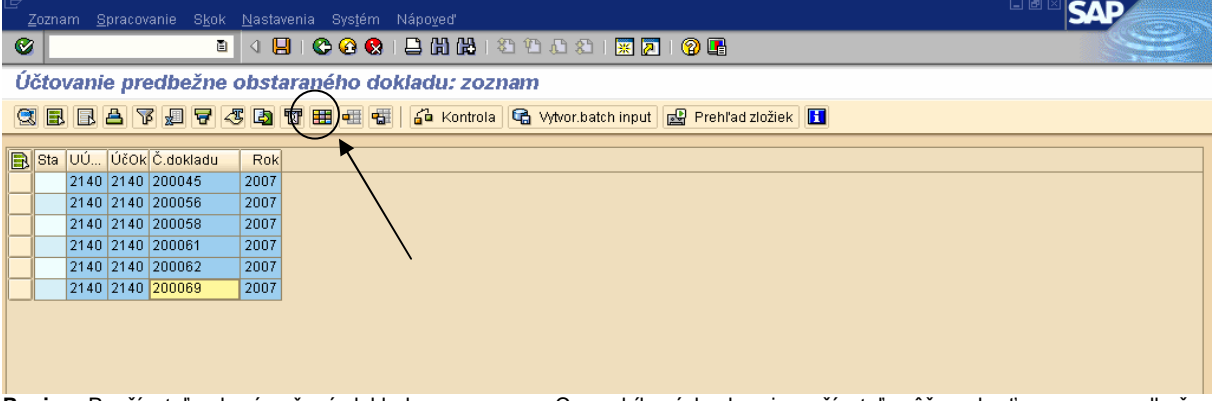

**Popis:** Používateľ vyberá určený doklad zo zoznamu. Cez rubíkovú kocku si používateľ môže vybrať zoznam predbežne obstaraných dokladov aj s doplňujúcimi údajmi. Napríklad si môže doplniť do zostavy "Text hlavičky dokladu", v ktorom je uvedené číslo žiadosti o zúčtovanie predfinancovania. Umožní mu to presnejší výber predbežne obstaraného dokladu.

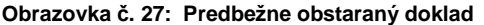

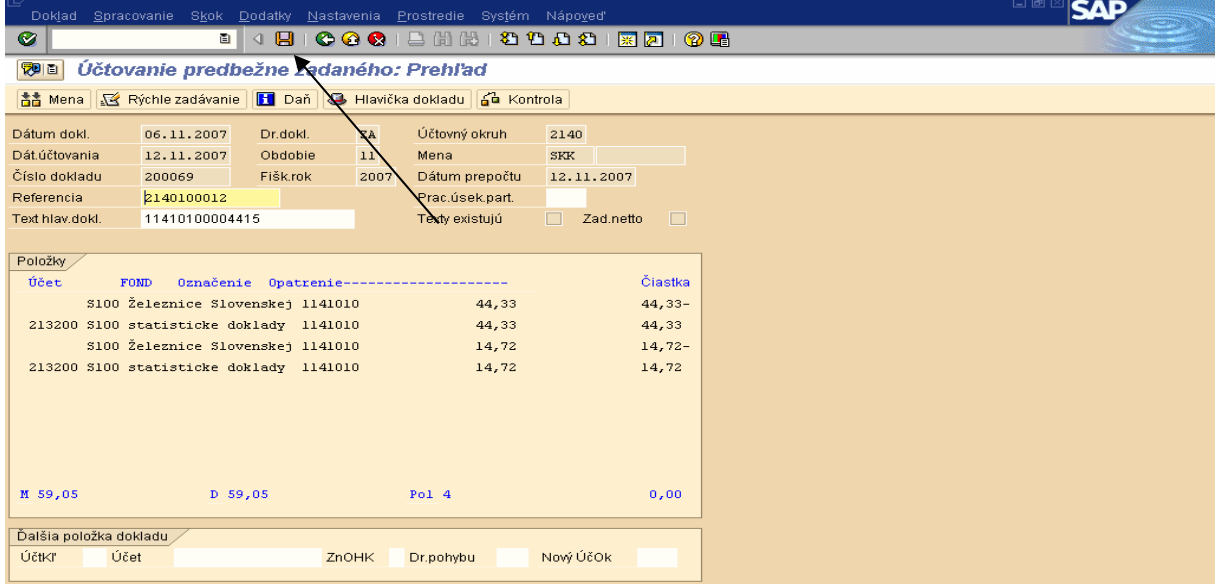

Popis: Používateľ predbežne obstaraný doklad skontroluje, prejde jednotlivo všetky položky dokladu, doplní chýbajúce texty a doklad cez disketu zaúčtuje. Týmto je predbežne obstaraný doklad uložený a účtovník si ho cez transakciu **FB03** môže prezrieť. Dátum dokladu obsahuje dátum schválenia SŽoP. Bezprostredne po zaúčtovaní vykoná vyrovnanie žiadosti o poskytnutie predfinancovania a žiadosti o zúčtovanie predfinacovania (ISUF transakcia F-51).

#### **Obrazovka** č**. 28: Zaú**č**tovanie dokladu FI**

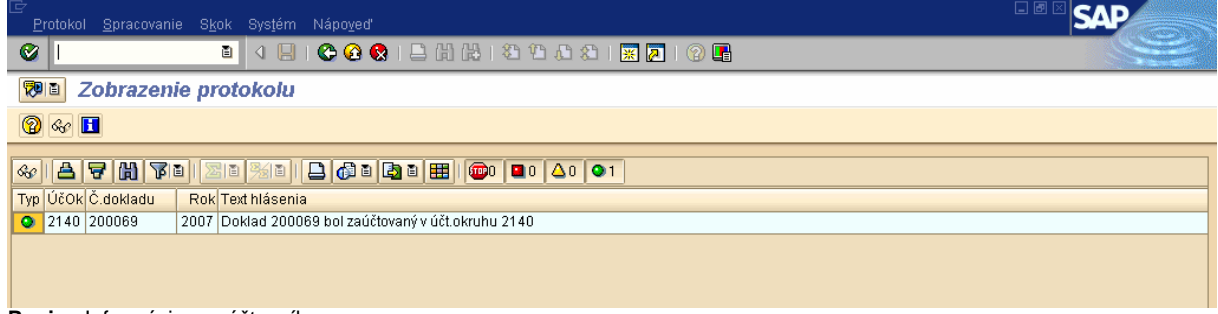

**Popis:** Informácia pre účtovníka.

### **4.2.2 Transakcia F-51 – Preú**č**tovanie a vyrovnanie**

**Zodpovedná pozícia:** Účtovník na PJ

**Cesta:** Účtovníctvo \* Finančné účtovníctvo \* Dodávatelia \* Účtovanie \* Ostatné \* Preúčtovanie s vyrovnaním

### **Transakcia:** F-51

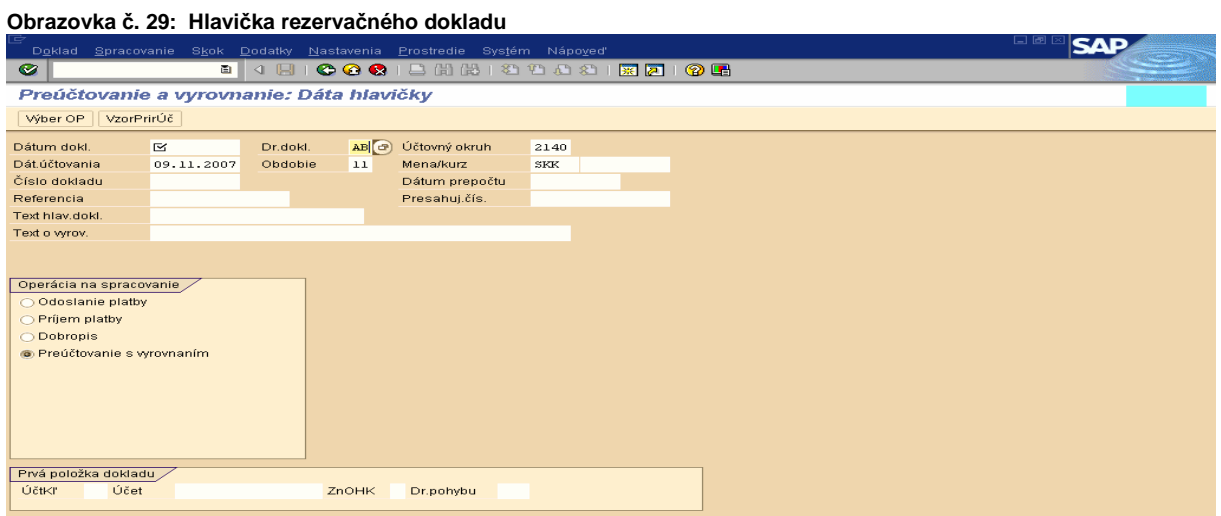

**Popis:** Účtovník naplní jednotlivé polia obrazovky. Vyrovnanie sa uskutoční ku dňu schválenia žiadosti o zúčtovanie v SŽP. Uvedenú transakciu účtovník použije na odúčtovanie záväzku ( žiadosť o zúčtovanie) z poskytnutého predfinancovania.

## **Obrazovka** č**. 30: Výber ID dodávate**ľ**a**

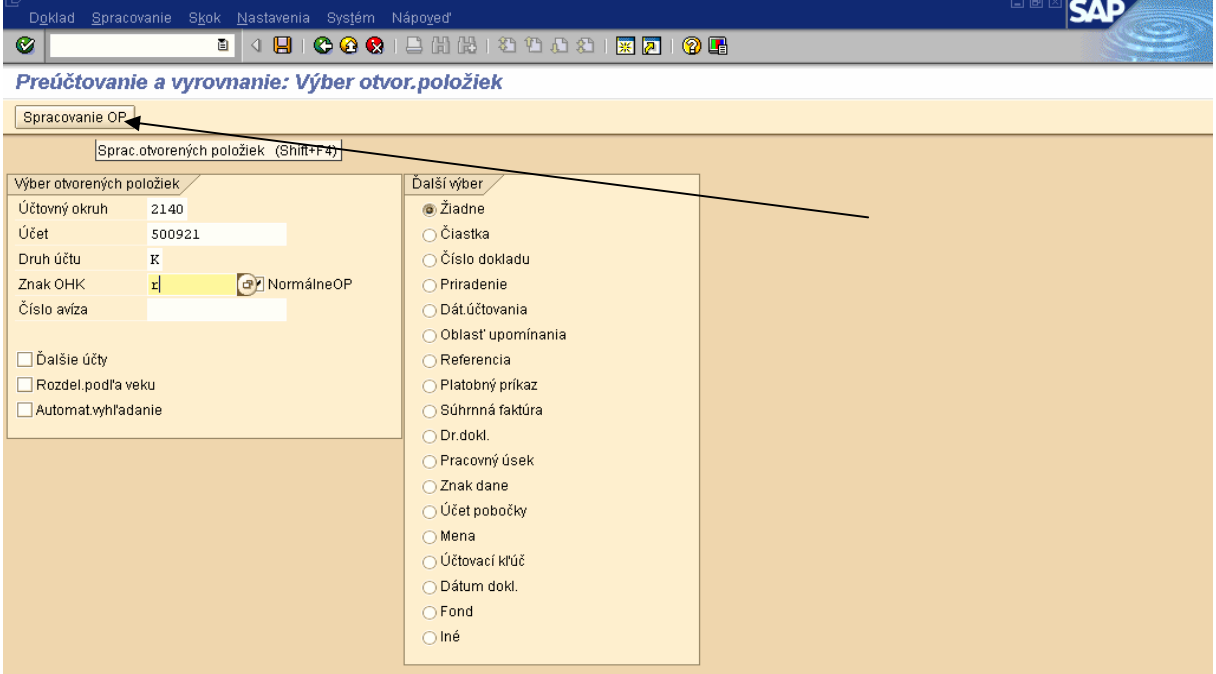

**Popis:** Účtovník nadefinuje ID konečného prijímateľa ako aj OHK znak. Výber môže byť aj cez ďalší výber a to cez číslo dokladov, či priradenie Následne zadá spracovanie OP.

#### **Obrazovka** č**. 31: Vytvorenie zvyškových položiek**

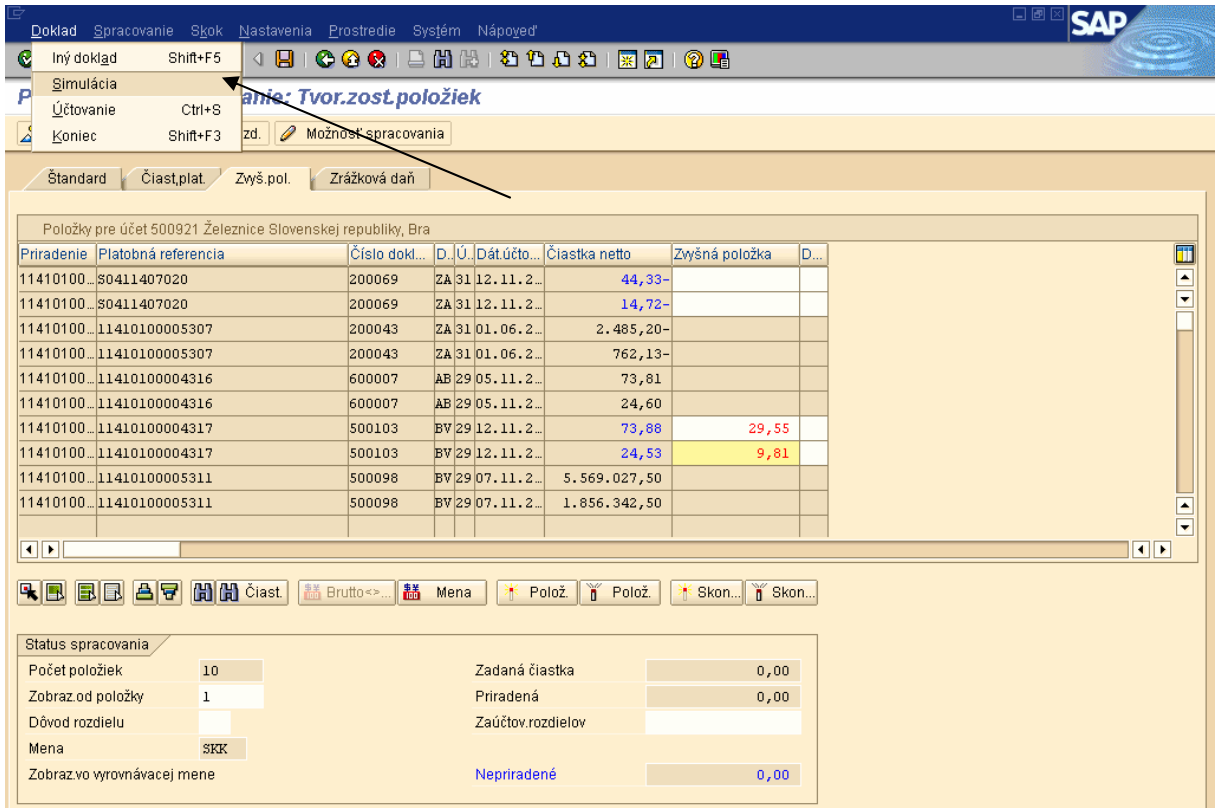

**Popis:** Na danej obrazovke sa párujú druhy dokladov BV (ktorým bola zaúčtovaná úhrada predfinancovania) a druh dokladu **ZA** (záväzok). Zvyškové položky, či vyrovnanie sa tvorí na doklade BV. V spodnej časti obrazovky v poli Nepriradené sa musí nachádzať 0,00. V prípade zúčtovania predfinancovania 1:1 sa žiadna zvyšková položka nevytvára. Účtovník prejde na Záložku - Doklad – simulácia.

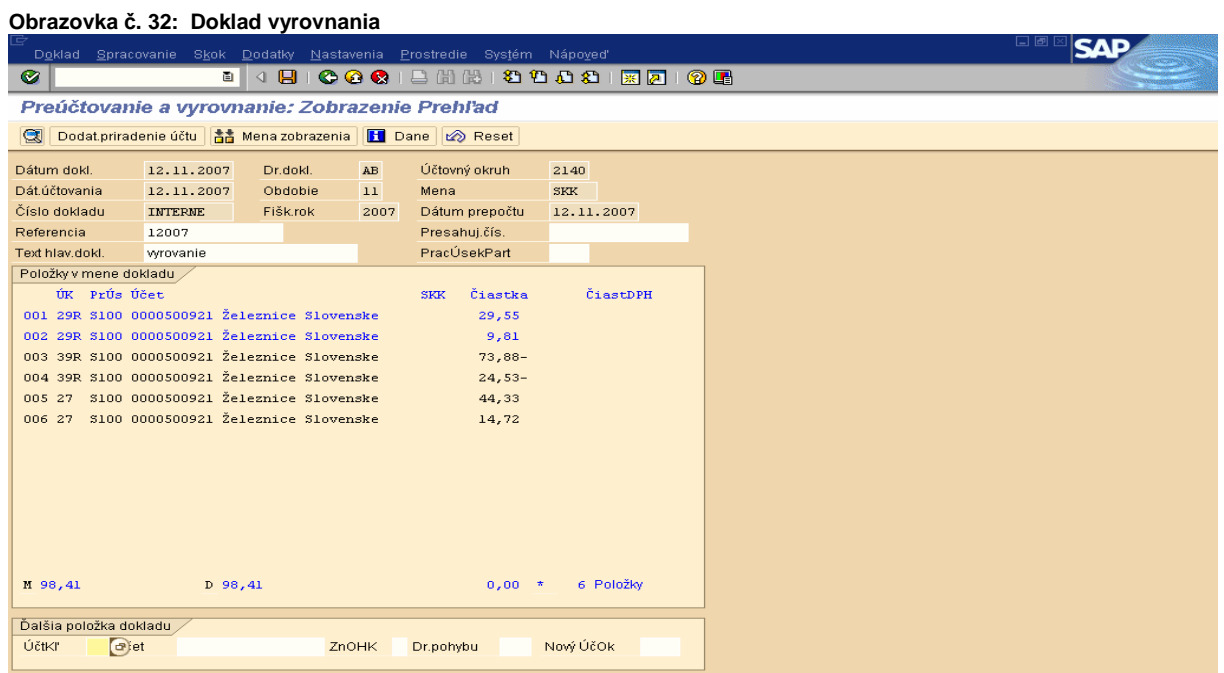

**Popis:** Účtovník do vysvietených riadkov doplní chýbajúce údaje. Doklad skontroluje a cez disketu zaúčtuje.

**Obrazovka** č**. 33: Doplnenie chýbajúcich údajov**

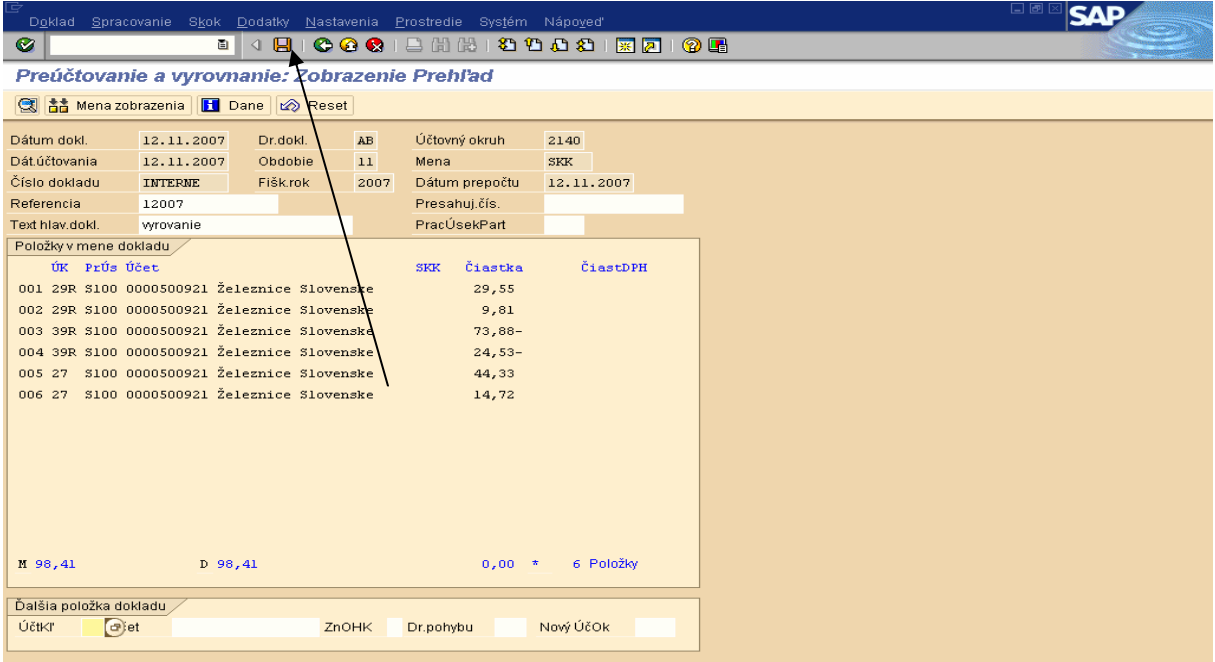

**Popis:** Po naplnení chýbajúcich riadkov, účtovník prejde na disketu a doklad zaúčtuje.

## **4.2.3 Transakcia FMX3 – prezeranie rezerva**č**ného dokladu**

Cesta: Účtovníctvo **\*** Public Sector Management **\*** Riadenie rozpočtu **\*** Účtovanie \* Rezervácia prostriedkov \* Rezervácia prostriedkov \* Zobrazenie

#### **Transakcia:** FMX3

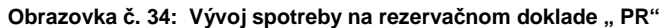

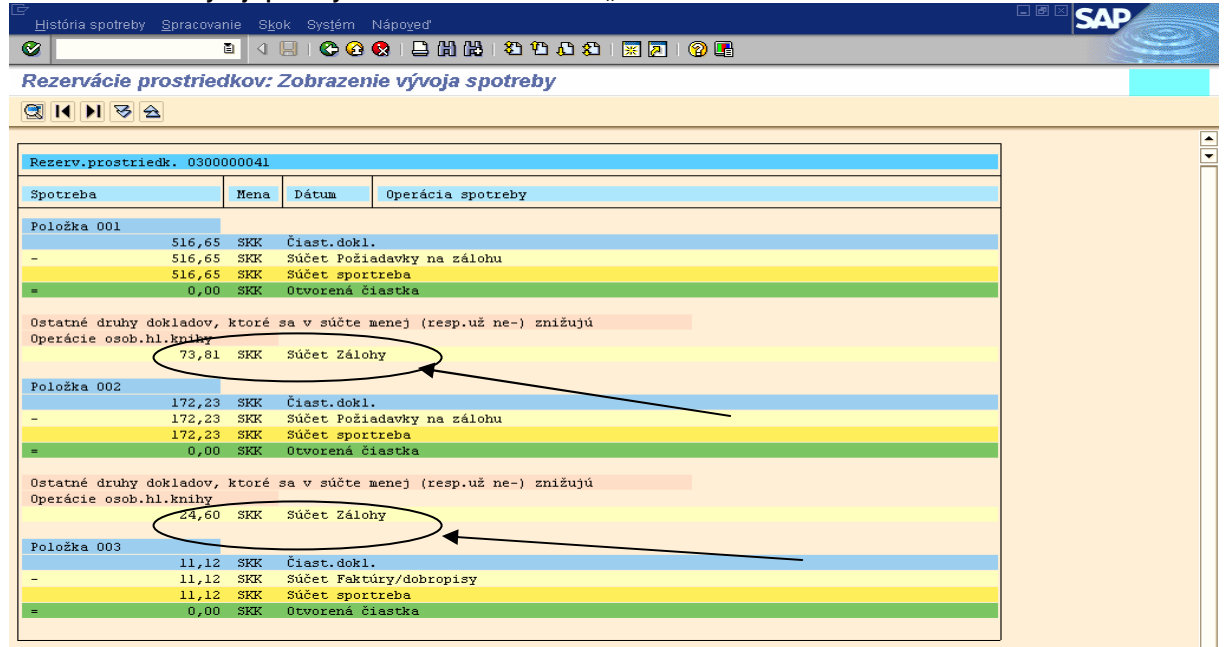

Popis: Na doklade rezervácie žiadosti o poskytnutie predfinancovania cez funkciu "Spotreba" je možné zobraziť zostatok, resp. nezúčtovanú sumu poskytnutého predfinancovania. V poli "Súčet Zálohy" môže používateľ vidieť zostatok, ktorý je konečný prijímateľ povinný vrátiť. Nezúčtovanú časť poskytnutého predfinancovania je KP povinný vrátiť a oznámiť vrátenie riadiacemu orgánu alebo sprostredkovateľskému orgánu na základe predloženia formuláru "oznámenie o vrátení finančných prostriedkov".

## **4.2.4 Transakcia S\_P99\_41000147 – denník rezervácie prostriedkov**

Cesta: Účtovníctvo \* Public Sector Management \* Informačný systém \* Doklady \* Rezervácia prostriedkov

**Transakcia:** S\_P99\_41000147

## **Obrazovka** č**. 35: Základné menu**

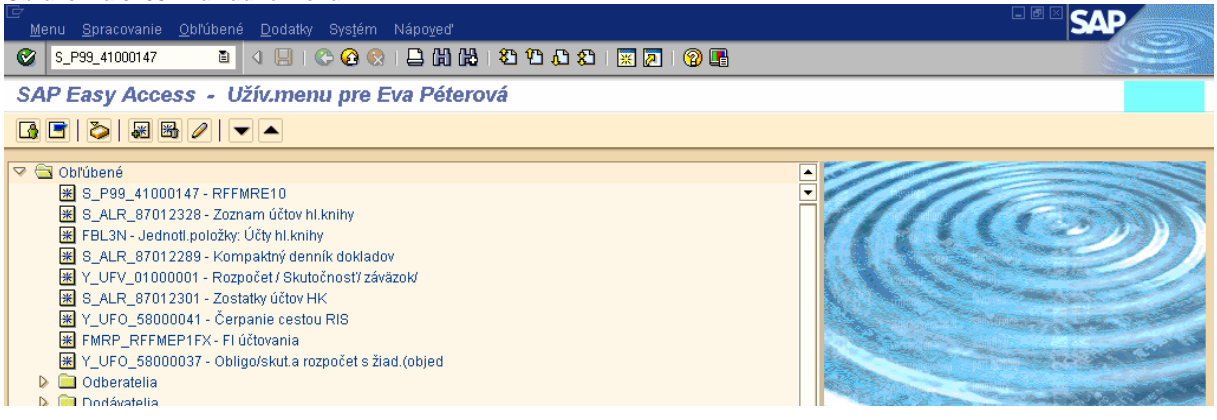

#### **Obrazovka** č**. 36: Vstupná obrazovka**

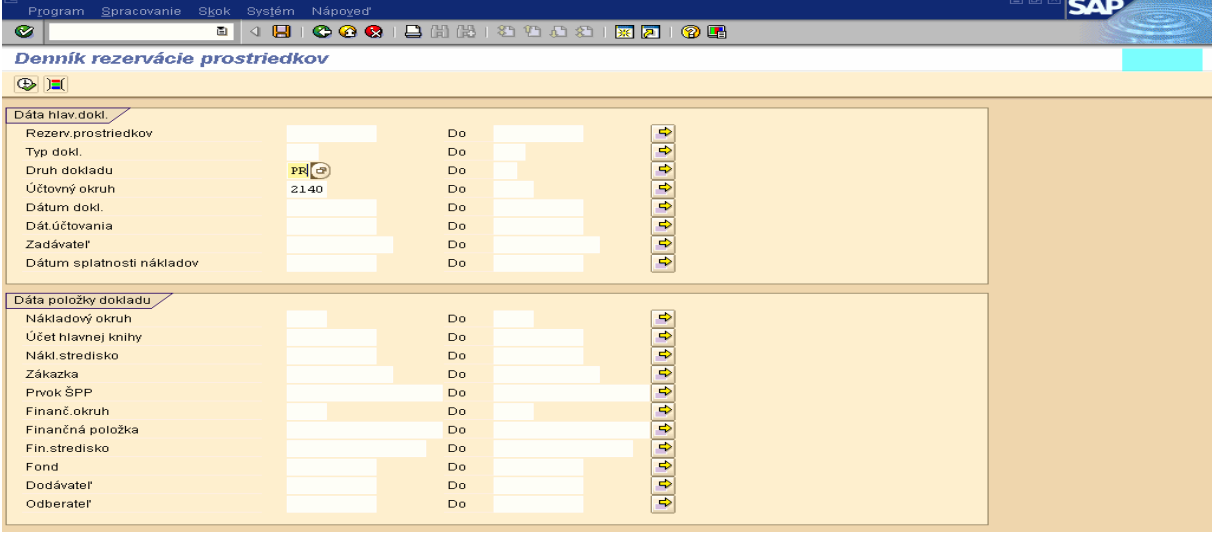

**Obrazovka** č**. 37: Zobrazenie rezerva**č**ných dokladov pod**ľ**a nadefinovaných parametrov**

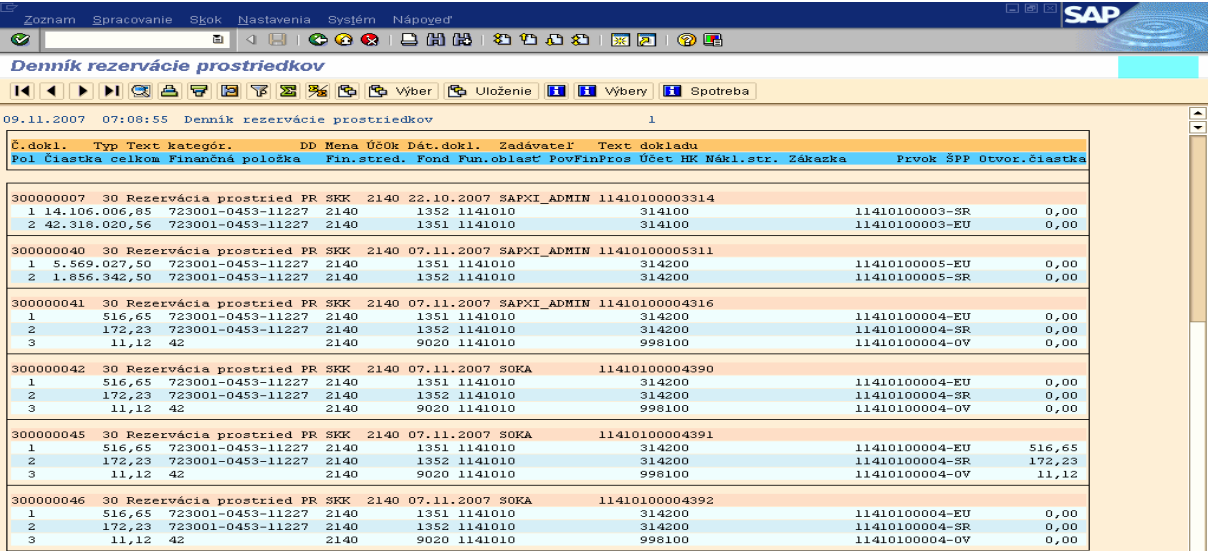

# **5 Spracovanie ŽoP – poskytnutie predfinancovania, KPPR**

# **5.1 Žiados**ť **o platbu – Predfinancovanie – ITMS**

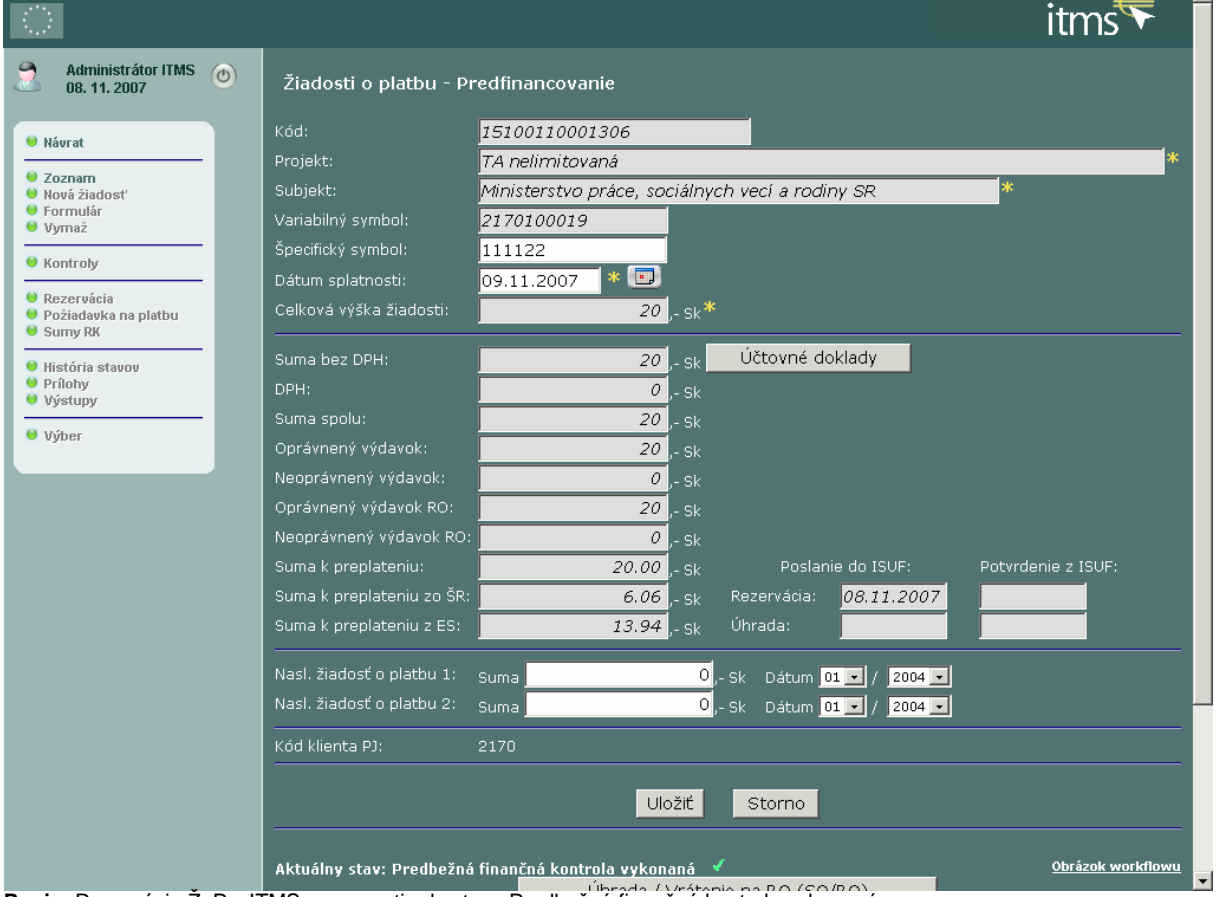

**TESTOVACTA**  $\sim$   $\blacksquare$ 

**Obrazovka** č**. 38: Žiados**ť **o predfinancovanie - ITMS používate**ľ

Popis: Rezervácia ŽoP v ITMS – posunutie do stavu Predbežná finančná kontrola výkonaná

## **5.2 Žiados**ť **o platbu – Predfinancovanie – ISUF**

Cesta: Účtovníctvo \* Public Sector Management \* Informačný systém \* Doklady \* Rezervácia prostriedkov

**Transakcia:** S\_P99\_41000147

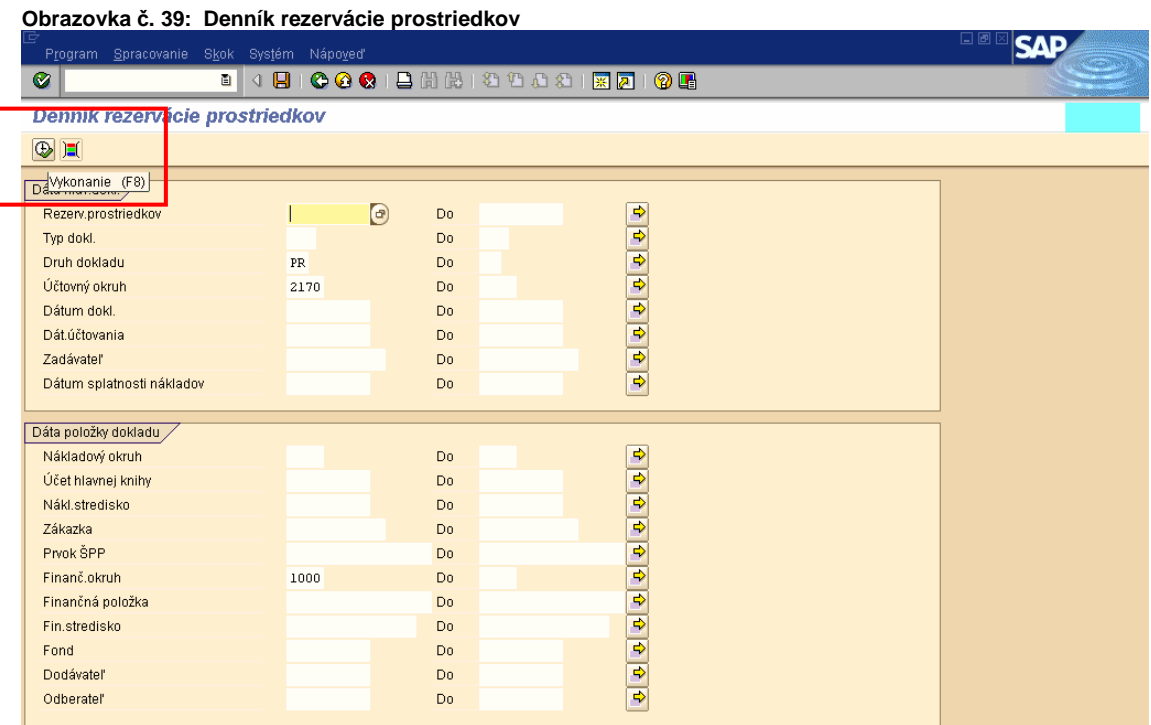

Popis: Zobrazenie a dohľadanie rezervačného dokladu cez transakciu: S\_P99\_41000147. Do vstupnej obrazovky je možné zadávať rôzne výberové kritériá, na základe ktorých sa nám vytvorí výkaz existujúcich rezervačných dokladov. Napr. Druh dokladu - PR, Účtovný okruh - 2170, Finančný okruh – 1000. A potvrdíme vykonanie F8.

**Obrazovka** č**. 40: Výkaz evidovaných rezerva**č**ných dokladov** 

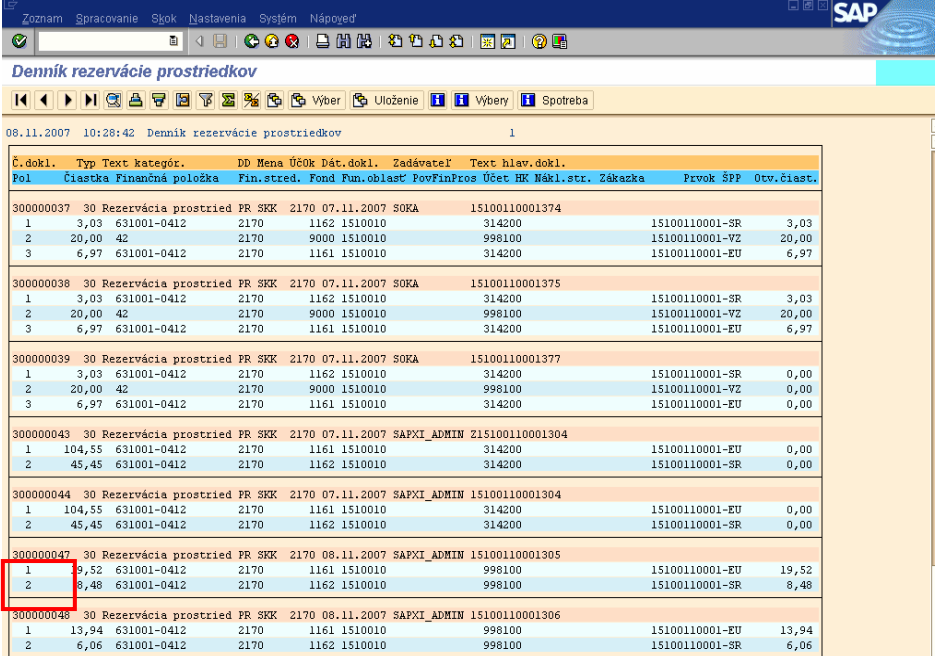

**Popis:** Kliknutím na číslo dokladu sa dostaneme do zobrazenia dokladu.

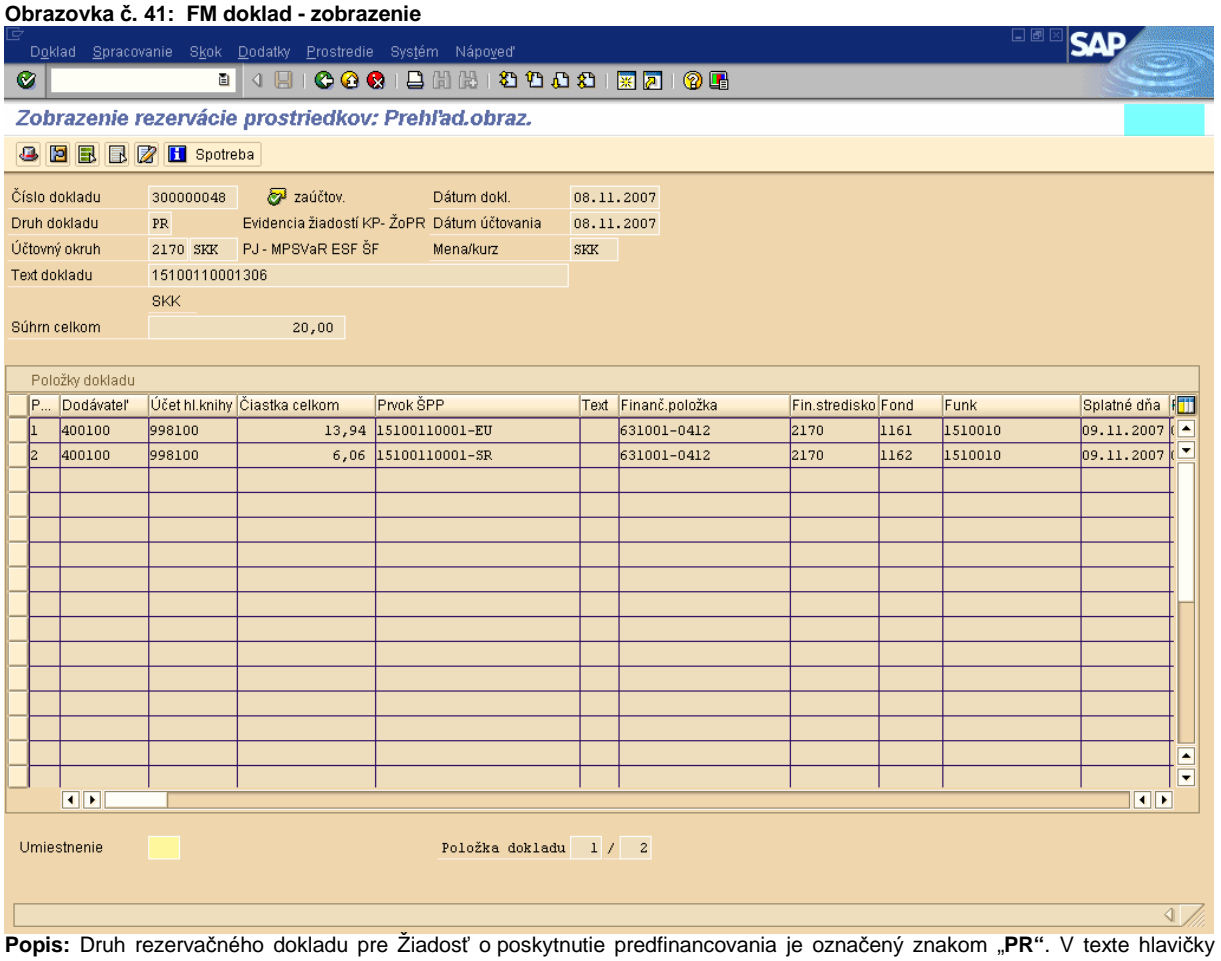

dokladu sa uvádza číslo žiadosti o poskytnutie predfinancovania. Pole; "Text položky" rezervačného dokladu je prázdne. Bezprostredne po založení rezervačného dokladu žiadosti o poskytnutie predfinancovania KPPR je vytvorený "ELUR" (evidenčný list úprav rozpočtu) v systéme RIS, ktorý sa automaticky aktivuje. To znamená že sa zníži rozpočet PJ a navŕši sa rozpočet na KPPR. Zmeny v doklade rezervácie a aktivovaného ELURu je možné vykonať iba cez rozhranie z ITMS do ISUF.

Pri založení rezervačného dokladu PR sa zakladá aj doklad evidovaný na podsúvahe na účte hlavnej knihy 998100, ktorým sa nám na projekte odčerpávajú prostriedky z rozpočtu.

Cesta: Účtovníctvo \* Finančné účtovníctvo \* Hlavná kniha \* Účet \* Zobrazenie/zmena položiek

**Transakcia:** FBL3N

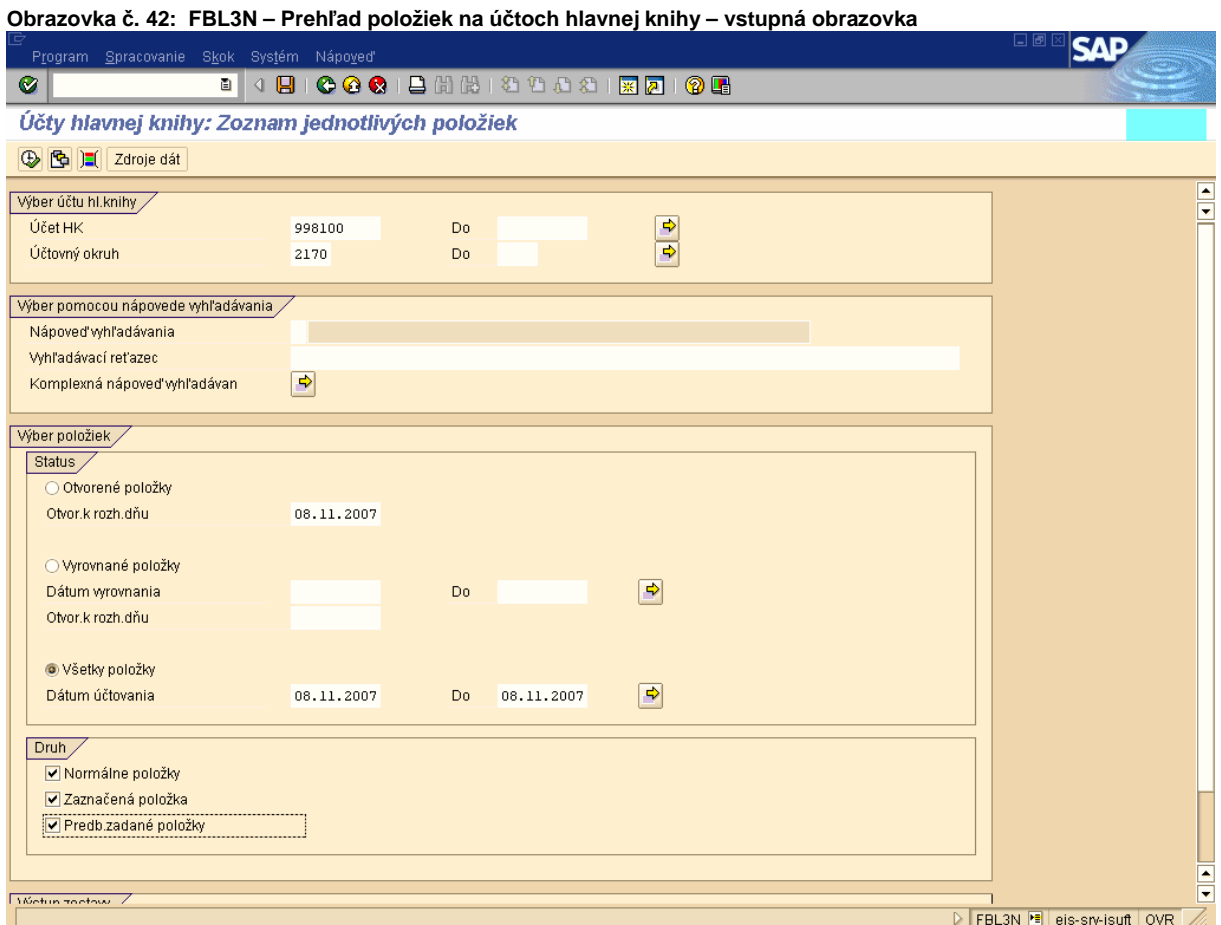

**Popis:** Do vstupnej obrazovky zadefinujeme potrebné údaje a podľa zadaných výberových kritérií si spustíme výkaz účtovných dokladov na účte HK 998100.

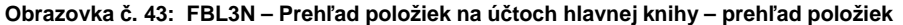

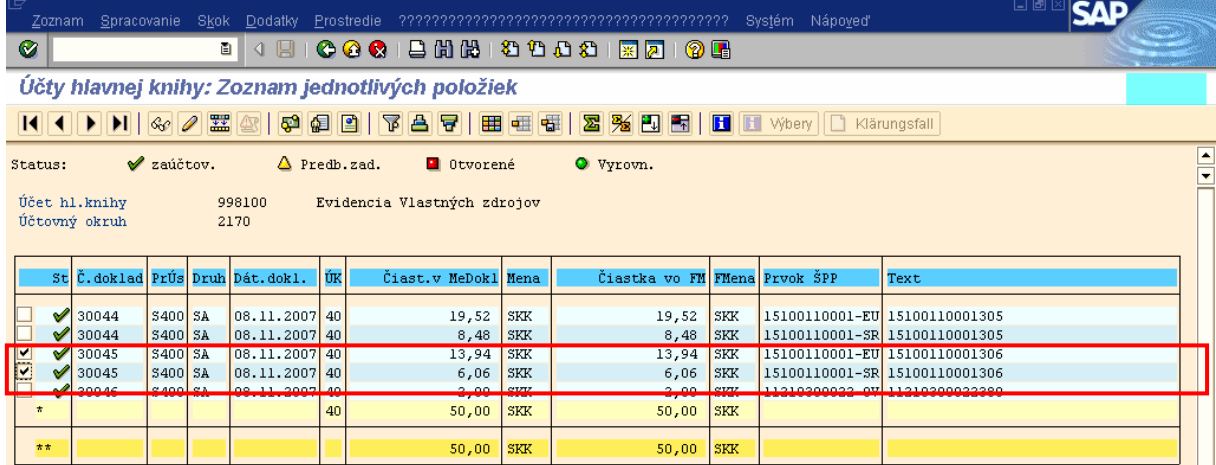

**Popis:** V zozname položiek si nájdeme druh dokladu SA k predmetnému predfinancovaniu a skontrolujeme položky dokladu.

### **Obrazovka** č**. 44: Aktivácia Eluru v RIS**

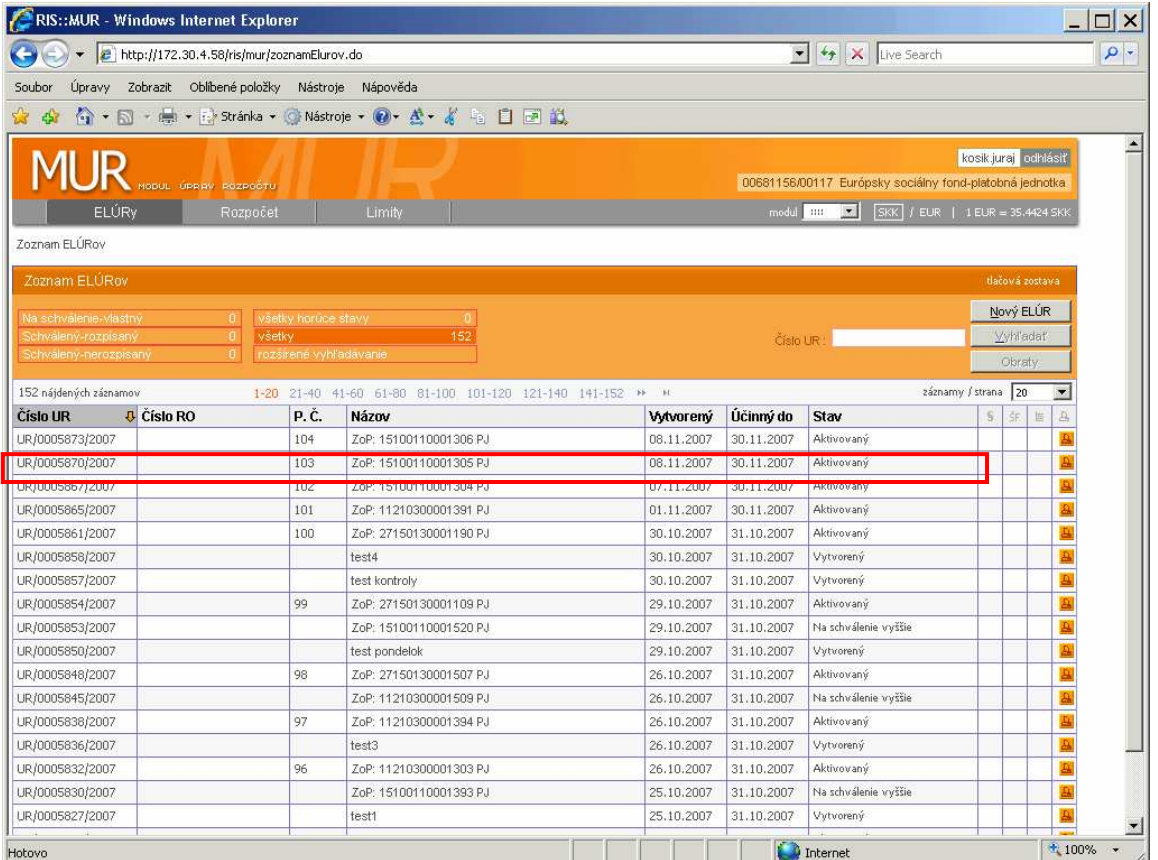

**Popis:** Po prihlásení do RIS si používateľ môže pozrieť či sa na PJ automaticky aktivoval Elur k žiadosti o platbu typu predfinancovanie.

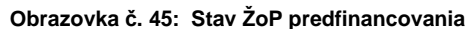

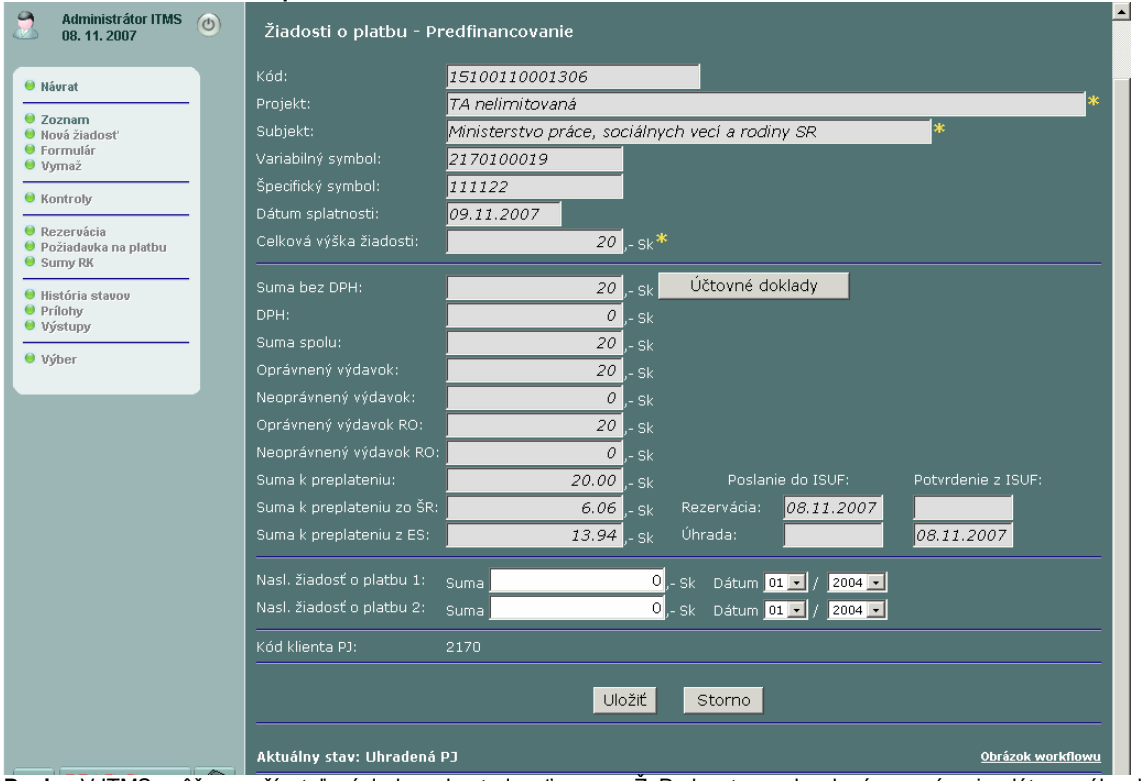

Popis: V ITMS môže používateľ následne skontrolovať posun ŽoP do stavu uhradená a zapísanie dátumu úhrady v poli Potvrdenie z ISUFu.

# **6 Spracovanie ŽoP – zú**č**tovanie predfinancovania, KPPR**

## **6.1 Žiados**ť **o platbu – zú**č**tovanie predfinancovania – ITMS**

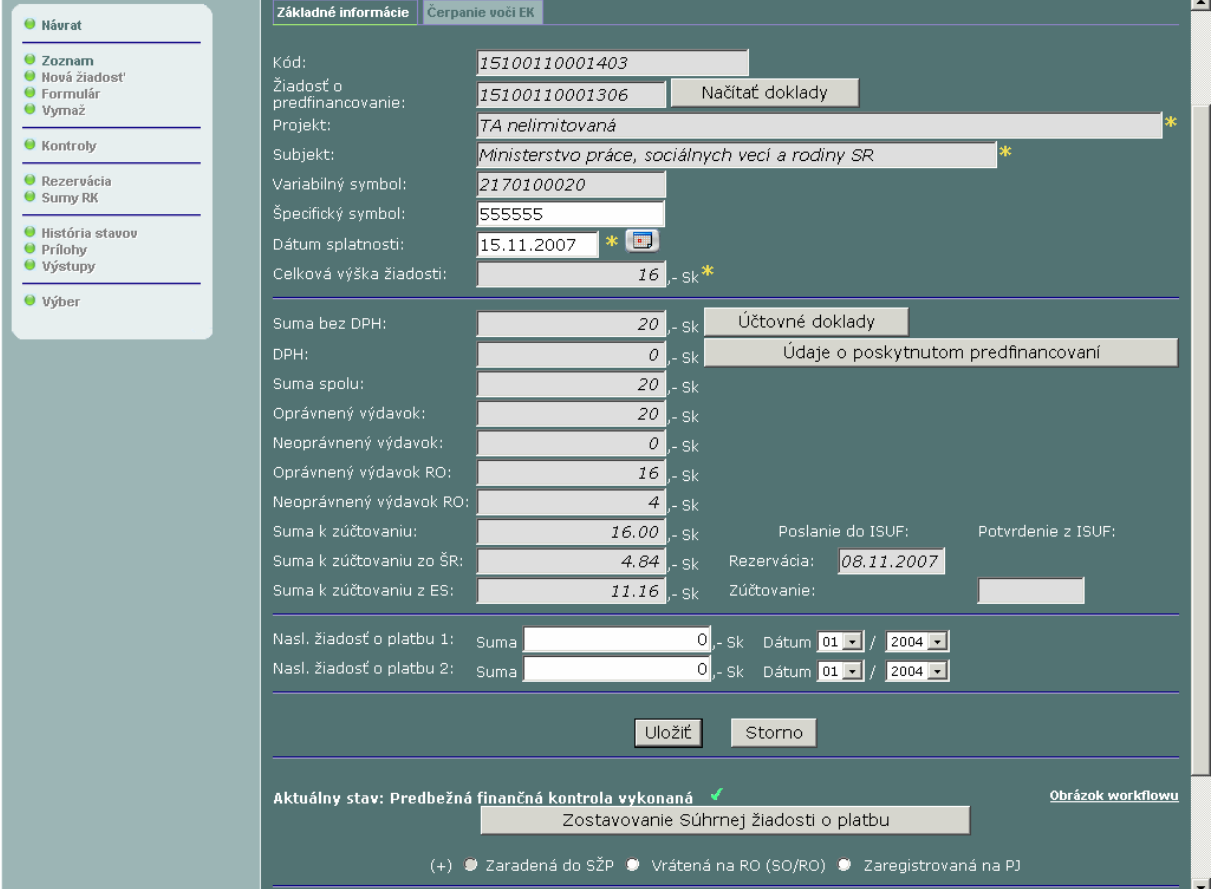

**Obrazovka** č**. 46: Rezervácia Žiadosti o platbu – zú**č**tovanie predfinancovania v ITMS** 

**Popis:** V ITMS používateľ posunie ŽoP zúčtovanie predfinancovania do stavu Predbežná finančná kontrola vykonaná, čím generuje prenos údajov o ŽoP do systému ISUF.

# **6.2 Žiados**ť **o platbu – zú**č**tovanie predfinancovania – ISUF**

## **Obrazovka** č**. 47: Zobrazenie rezerva**č**ného dokladu ZZ**

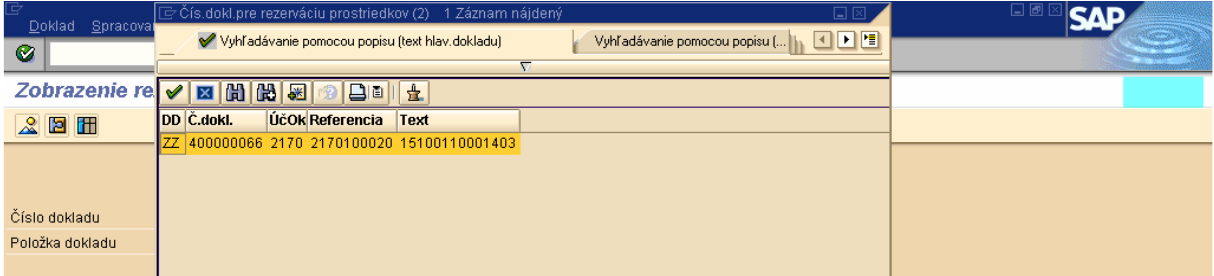

**Popis:** Druh rezervačného dokladu pre žiadosť o zúčtovanie predfinancovania je označený znakom "**ZZ"**.

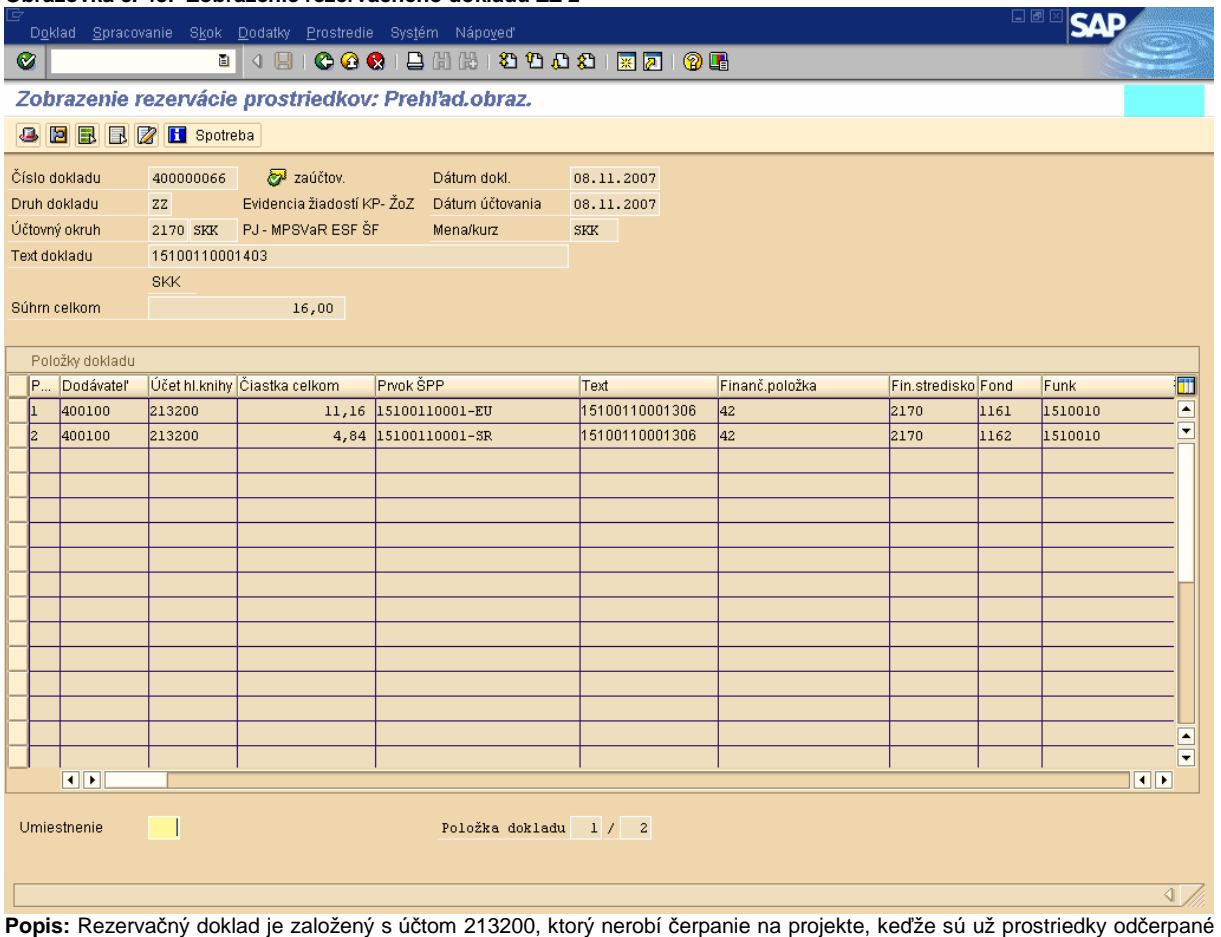

**Obrazovka** č**. 48: Zobrazenie rezerva**č**ného dokladu ZZ 2** 

predfinancovaním. Rezervačný doklad je založený s príznakom "štatistický". Finančná položka pri zúčtovaní je štatistická (42).

V texte hlavičky dokladu sa uvádza číslo žiadosti o zúčtovanie predfinancovania a na položkách rezervačného dokladu je v texte uvedené číslo žiadosti o poskytnutie predfinancovania. Týmto sa zabezpečí prehľad, ku ktorej konkrétnej žiadosti o predfinancovanie sa zúčtovanie predfinancovania viaže.

## **Obrazovka** č**. 49: Znak spojenia**

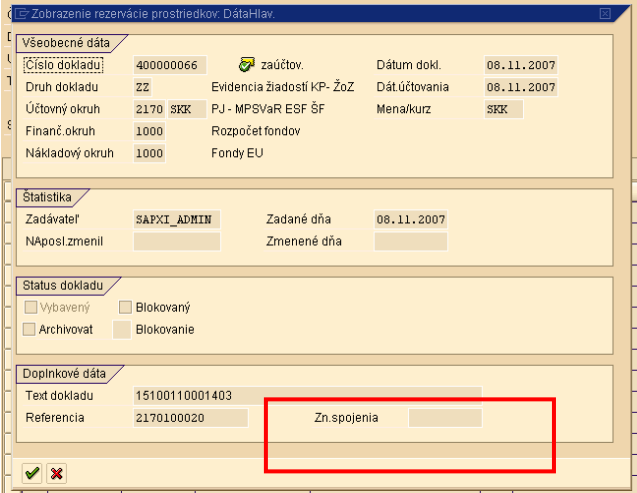

Popis: V tomto momente je pole " Znak spojenia" (číslo SŽoP), ktoré sa nachádza v hlavičke dokladu prázdne. Spracovaný rezervačný doklad čaká na schválenie žiadosti o zúčtovanie predfinancovania v súhrnnej žiadosti o platbu.

### **Obrazovka** č**. 50: Schválenie súhrnnej žiadosti na PO**

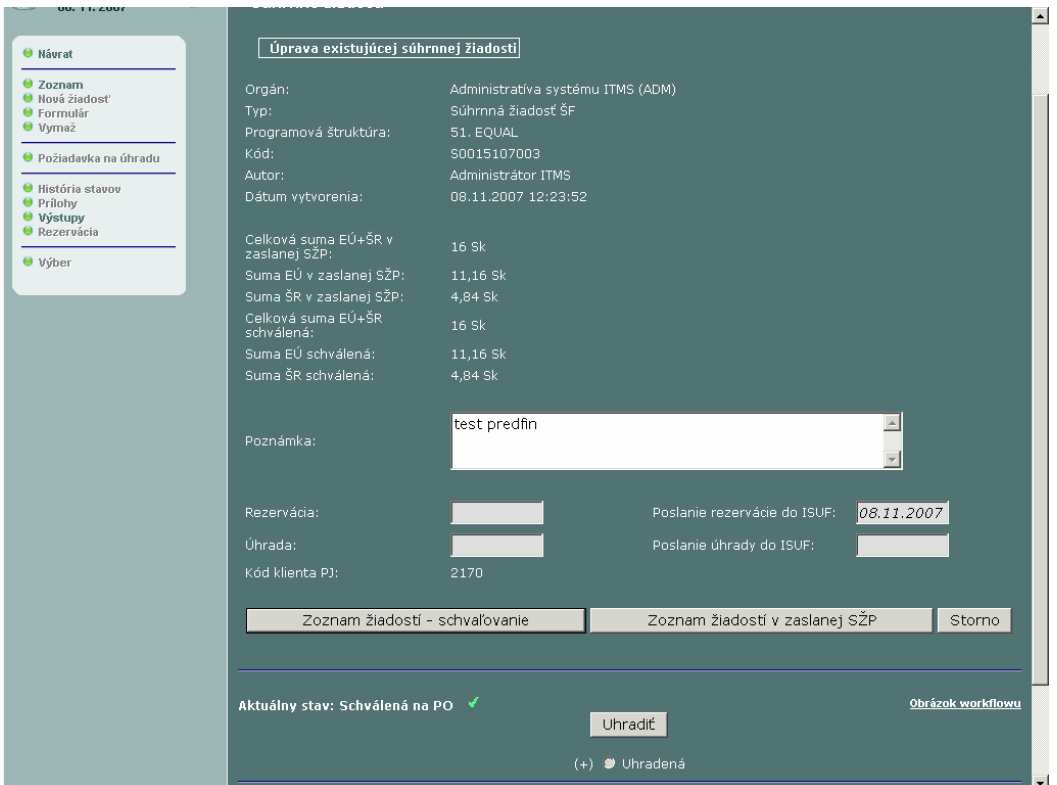

**Popis:** V ITMS používateľ na PO schváli SŽoP v ktorej je zaradená aj ŽoP zúčtovanie predfinancovania.

# **Obrazovka** č**. 51: Znak spojenia po schválení SŽoP**

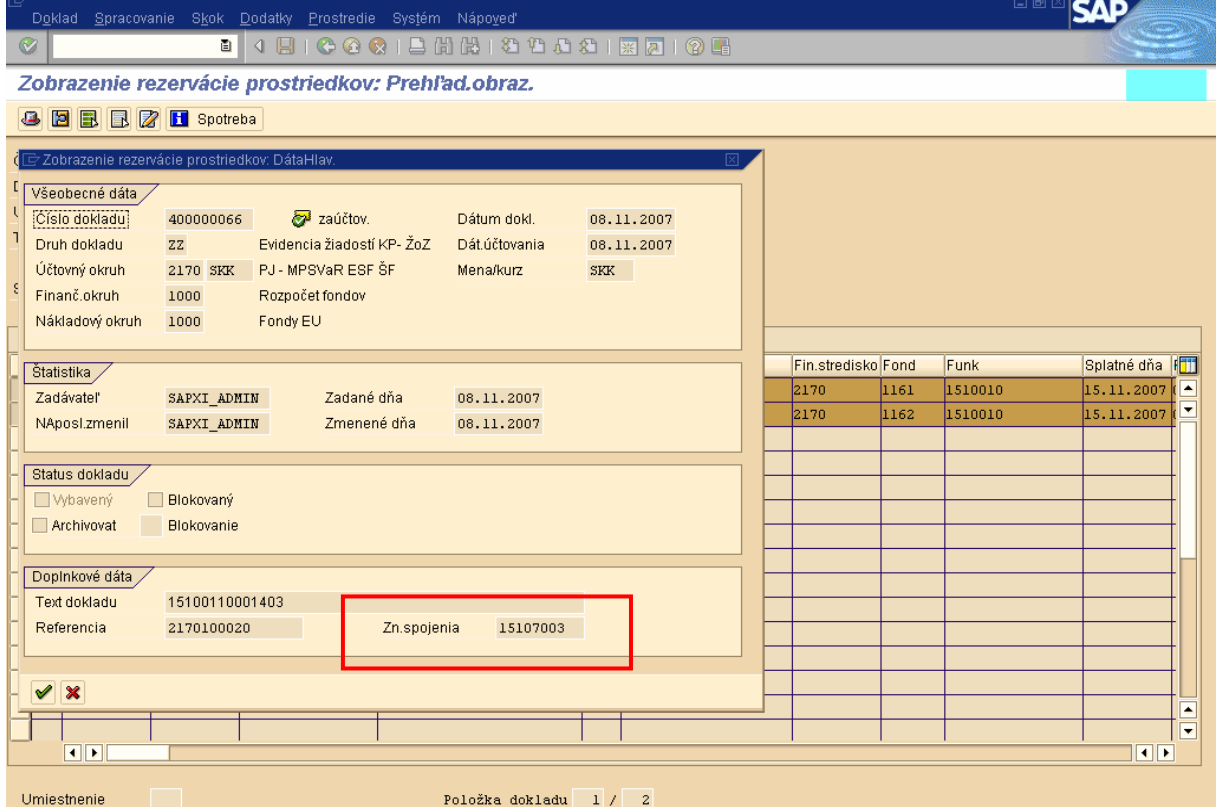

**Popis:** Po schválení SŽoP sa v ISUFe v hlavičke rezervačného dokladu do poľa Znak spojenia automaticky zaznamená číslo kódu SŽoP bez "S".

**Obrazovka** č**. 52: Zú**č**tovanie ŽoP v ITMS** 

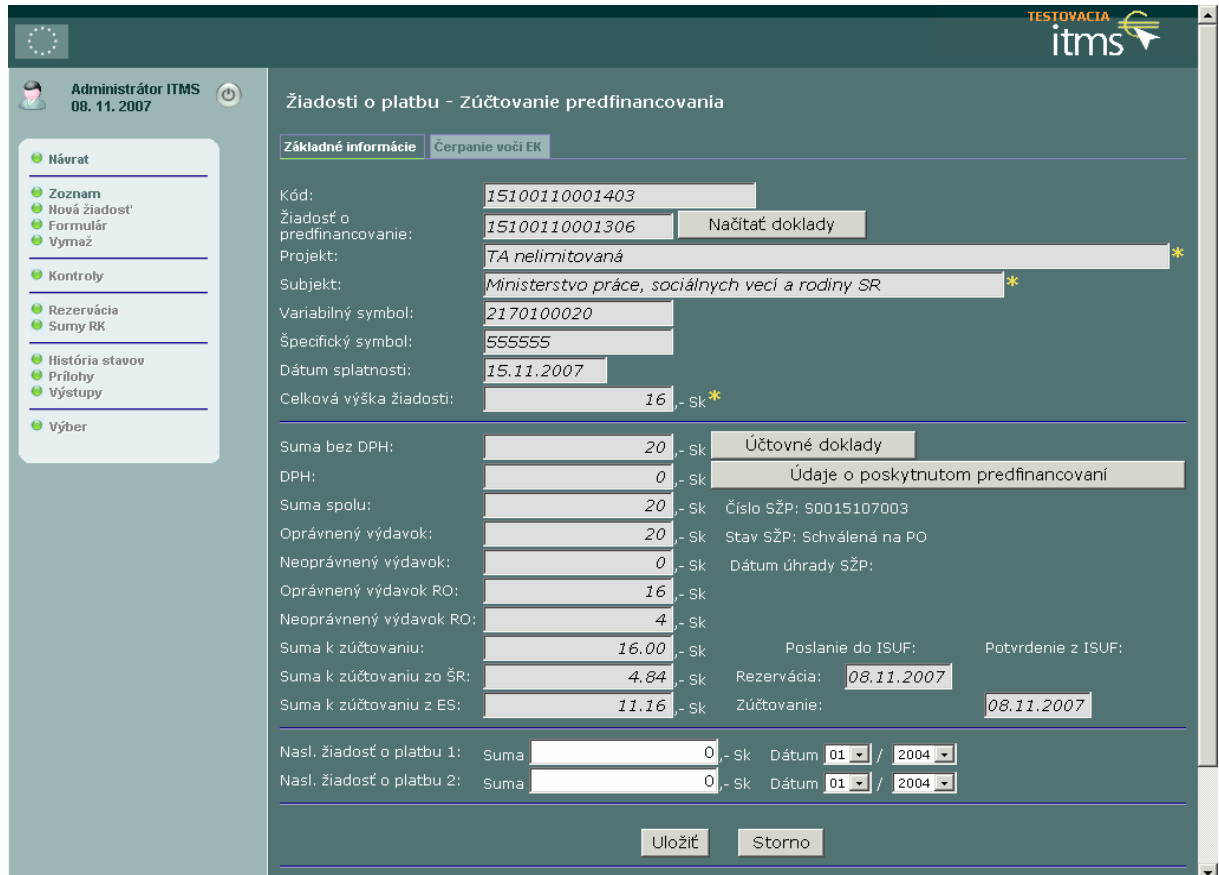

**Popis:** Hneď po schválení SŽoP je v ITMS doplnení dátum zúčtovania ŽoP.

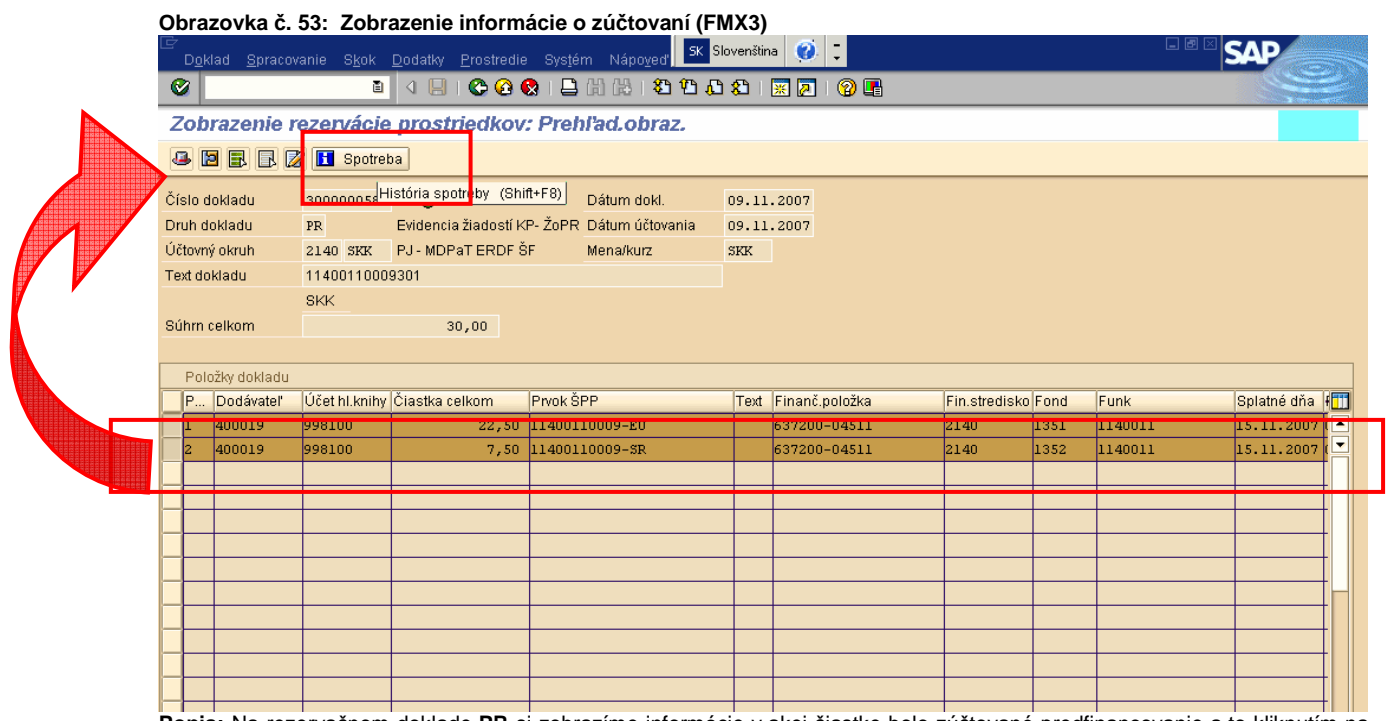

**Popis:** Na rezervačnom doklade **PR** si zobrazíme informácie v akej čiastke bolo zúčtované predfinancovanie a to kliknutím na tlačidlo "Spotreba" po označení položiek dokladu.

**Obrazovka** č**. 54: Zobrazenie informácie o zú**č**tovaní 2** 

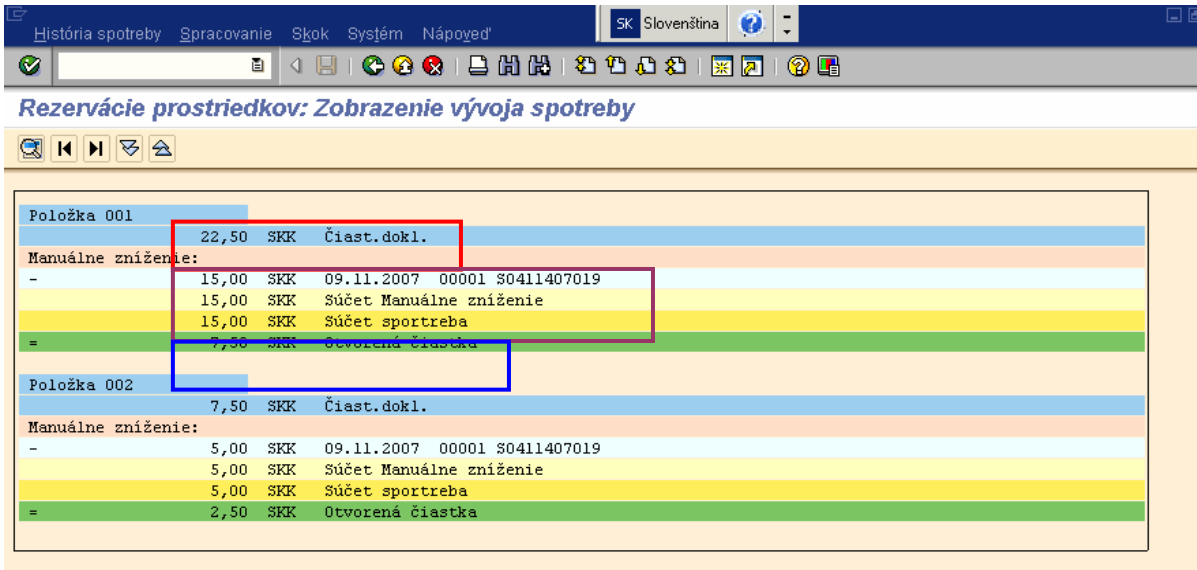

**Popis:** Dvojklikom na položky zobrazíme informáciu o zúčtovaní predfinancovania – čiastku a kód SŽoP v ktorej bola ŽoP zahrnutá. Taktiež tu vidíme čiastku poskytnutého predfinancovania a Otvorenú čiastku, ktorá bude vrátená na PJ.